# DANNE E CERTIFICATION PROGRAM

1

#### LEVEL 2

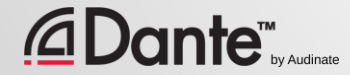

## DANTE ZERTIFIZIERUNGS PROGRAMM

Lehrgänge von Audinate

● Offizielles Zertifikat belegt Ihre Fertigkeiten und Kenntnisse um Dante Netzwerke implementieren zu können

Das Programm stellt ein einheitliche Methoden und KnowHow sicher

●

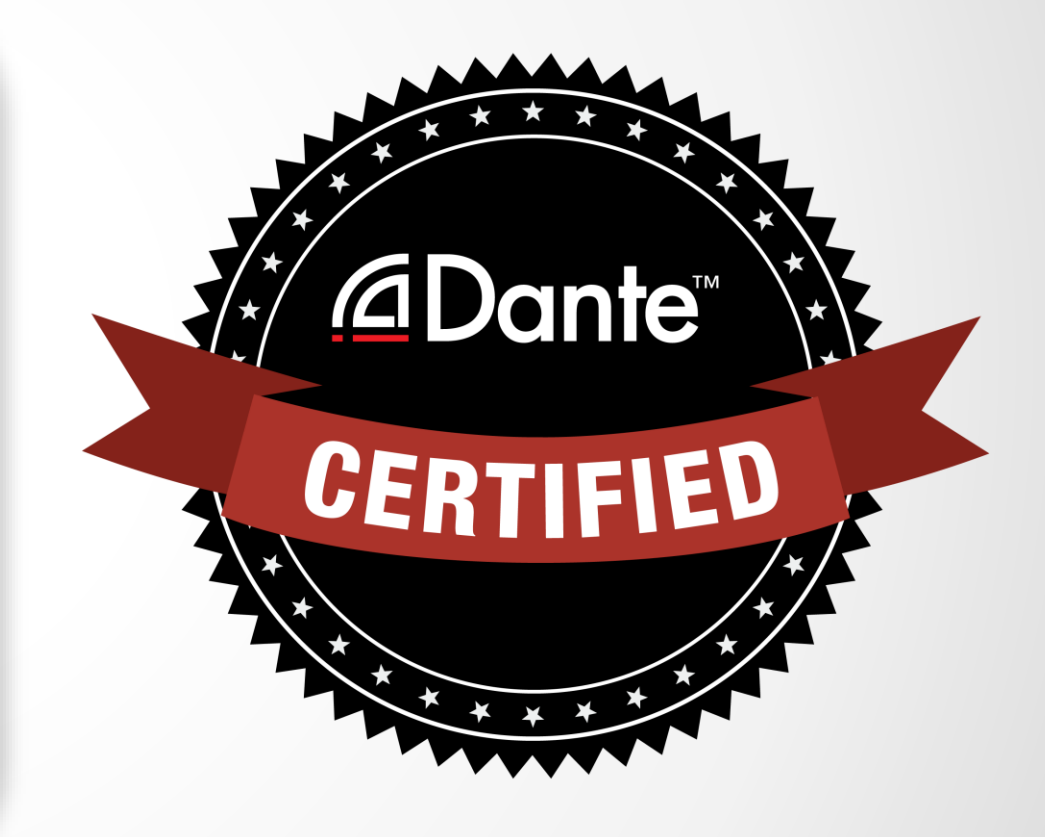

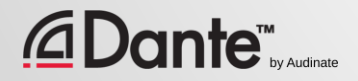

### DANTE ZERTIFIZIERUNGS PROGRAM

### Eine Dante Zertifizierung enthält:

- Berechtigung zur Benutzung der Level 1 und Level 2 "Dante Certified" Logos
- Optionaler Eintrag in die "Dante Certified Professionals" Liste

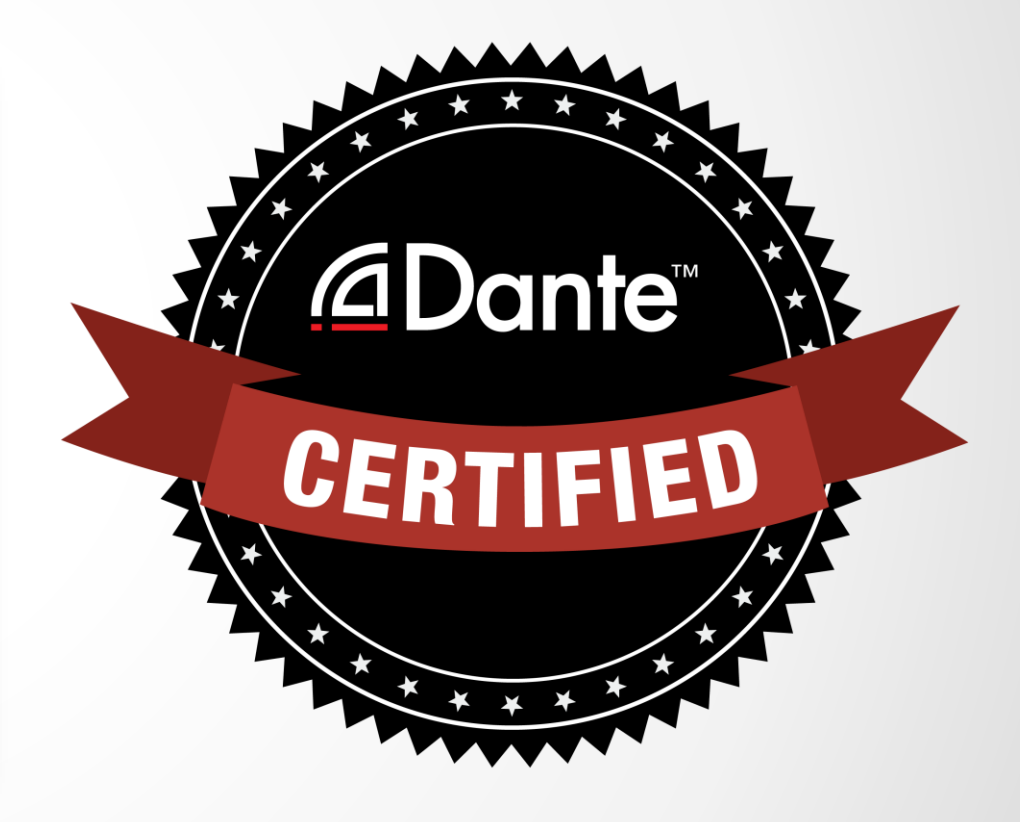

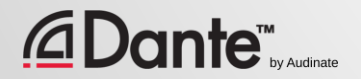

### DANTE ZERTIFIZIERUNGS PROGRAMM

### Level 1: Einführung in Dante

- Online und live Training
- Hintergrund
- Einfache Signalschaltungen
- Aufsetzen eines einfachen Dante Netzwerks (ca. 6 Devices, 1 Switch)

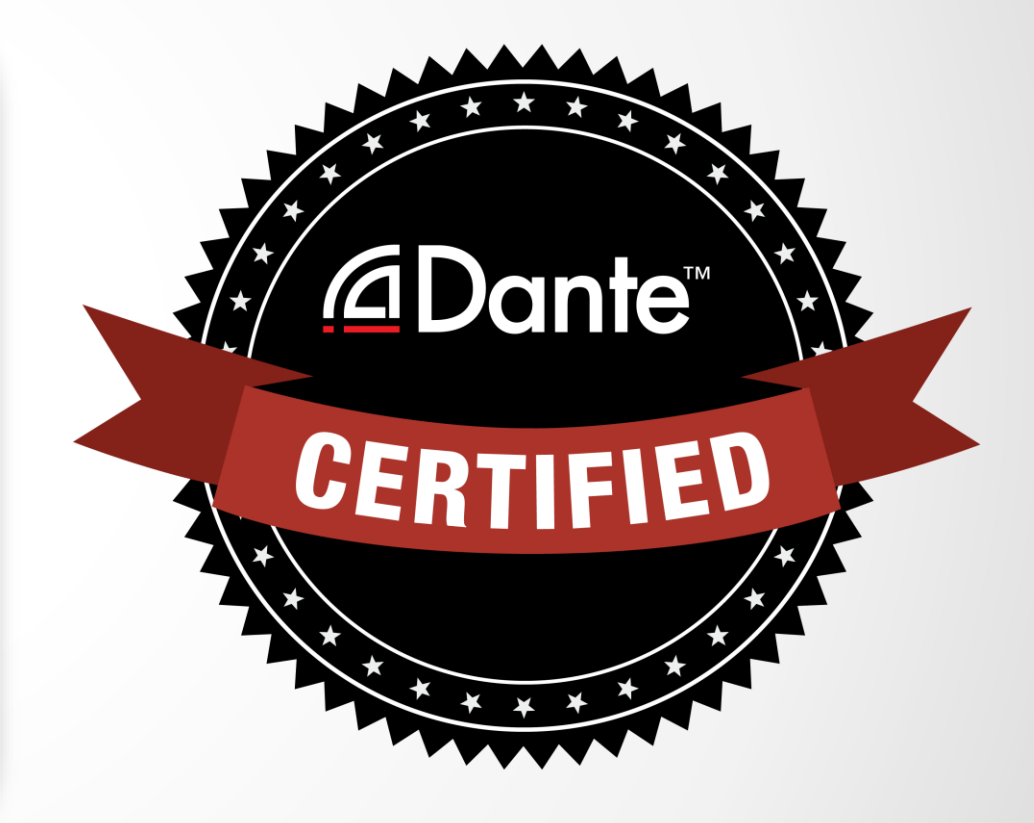

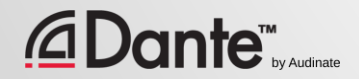

## DANTE ZERTIFIZIERUNGS PROGRAM

### Level 2: Dante Konzepte mittlerer Größe

- Live Training
- Größere Systeme (ca. 12 Devices)
- Clocking Optionen
- Unicast & Multicast
- Latenz
- Redundanz
- Dante Virtual Soundcard und Dante Via

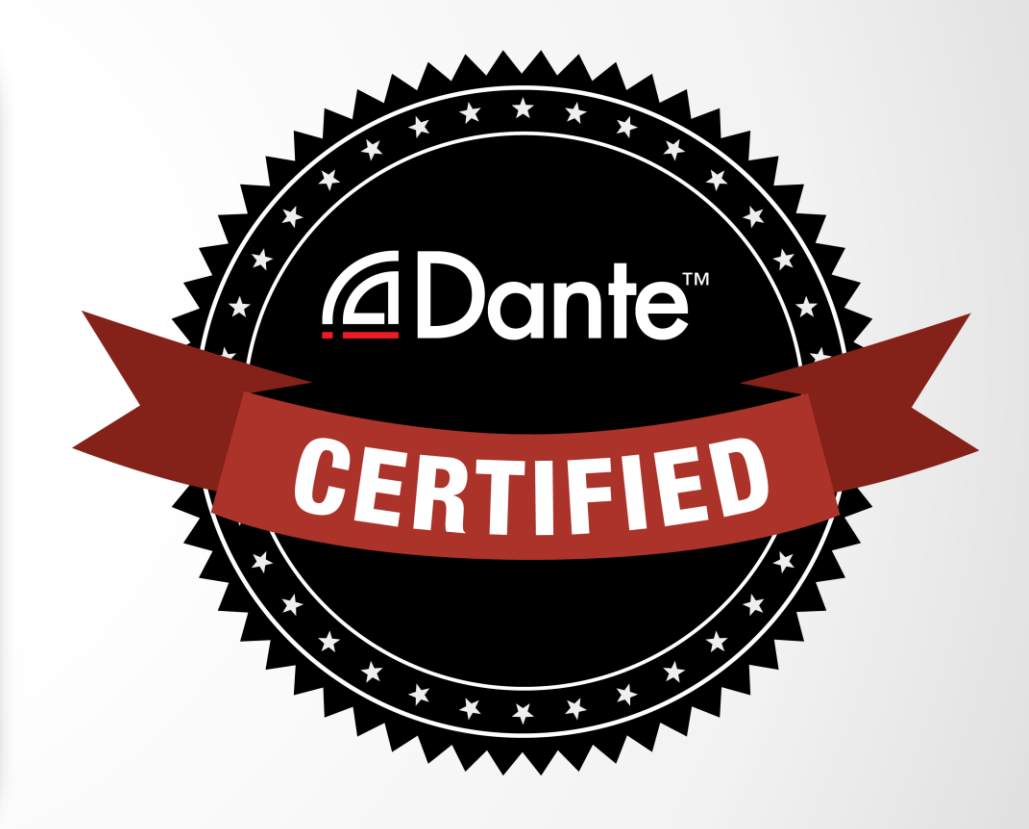

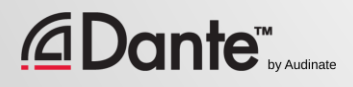

### DANTE ZERTIFIZIERUNGS PROGRAM

### Erforderlich:

- Level 1: bestandener **online** Test
- Level 2: bestandener Level 2 **online** Test PLUS "hands on" Test beim Training

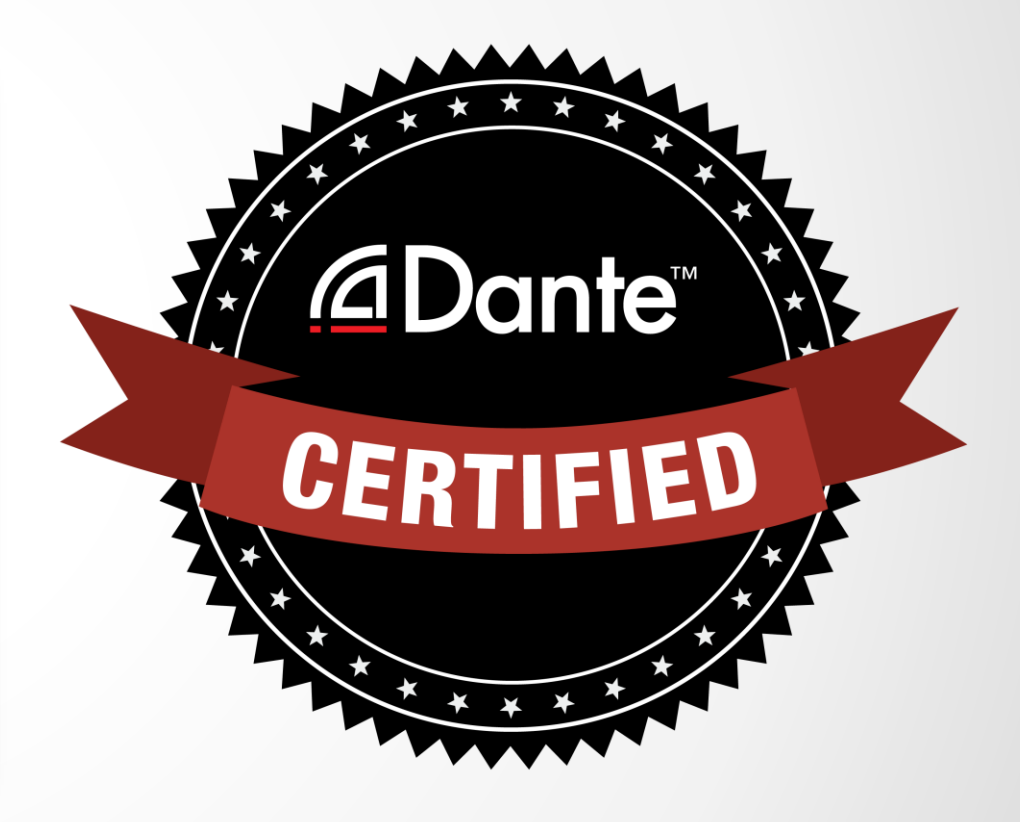

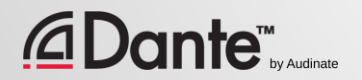

# DANTE KONZEPTE MITTLERER GRÖßE

### DANTE CERTIFICATION PROGRAM LEVEL 2

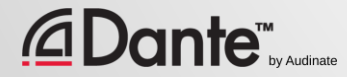

# ÜBER AUDINATE

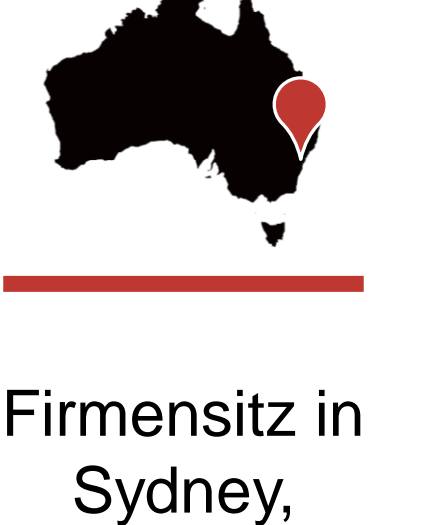

Australien

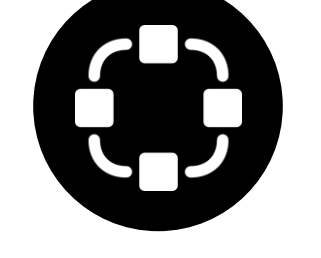

Hintergrund in der Netzwerktechnik

*<u></u>* **⊆Dante** 

Entwicklungsziel Für alle Audio **Hersteller** 100% interoperable Lösung

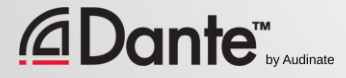

## WAS WIR TUN

#### Dante Technologie

### Hardware Module Development Tools Software Produkte:

- Dante Controller
- Dante Virtual Soundcard
- Dante Via

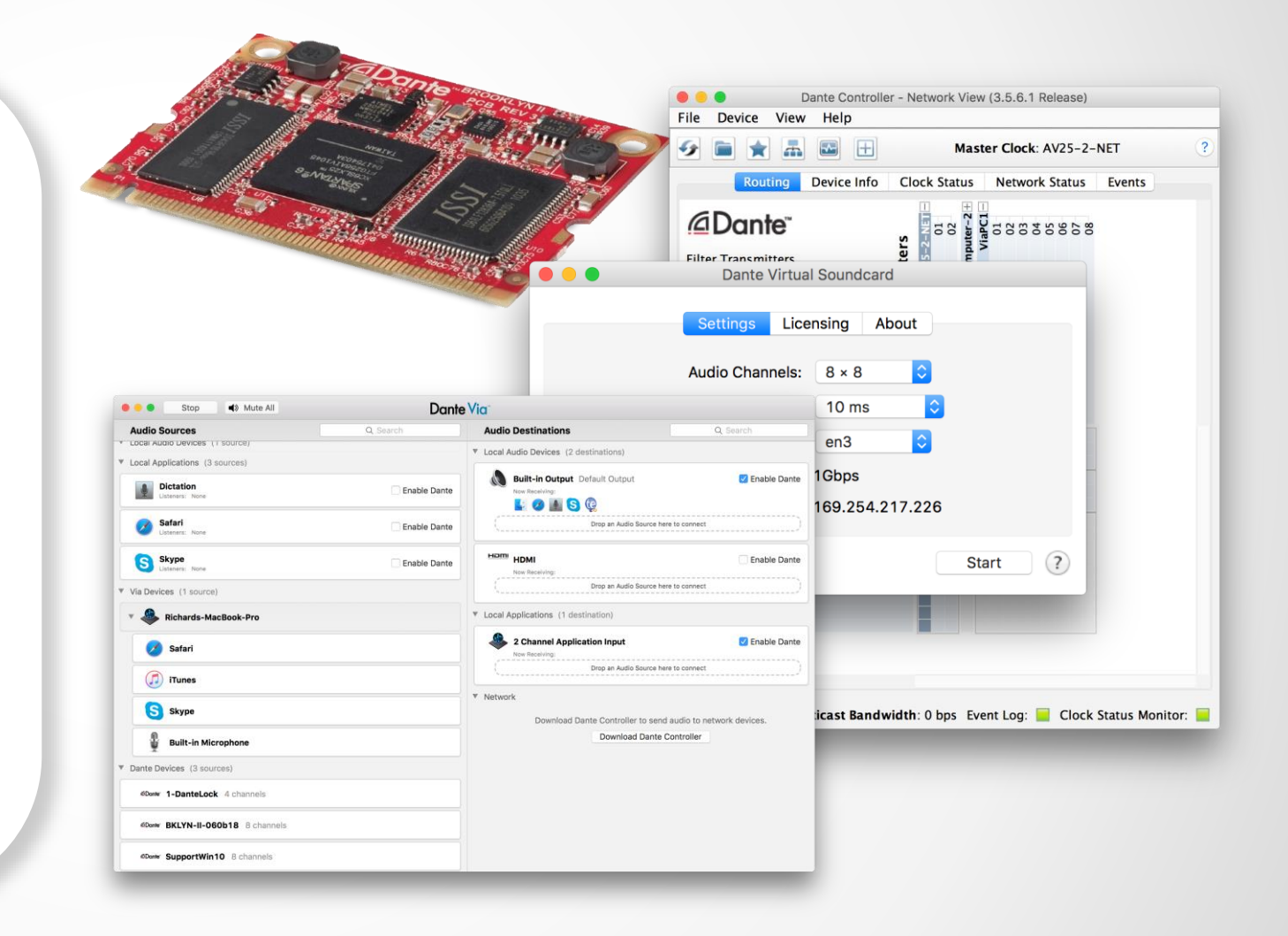

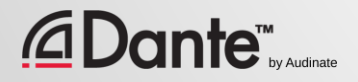

### LEVEL 2 THEMEN

#### Switch Features ● **Dante** Clocking Optionen ● Latenz in Netzwerken verstehen ●

Dante Flows und Multicast

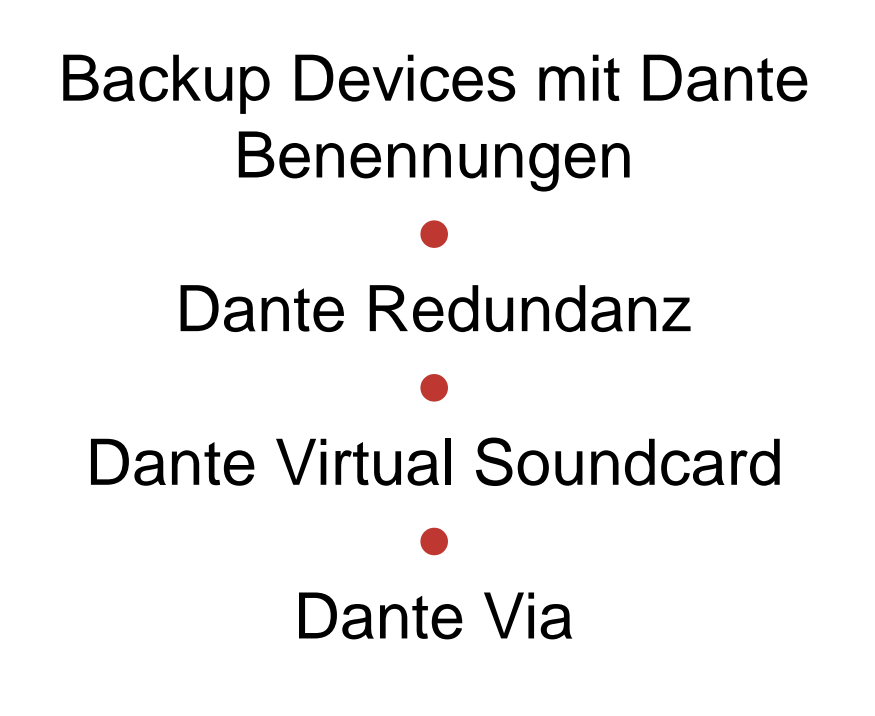

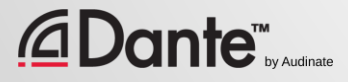

# TCH. FEATURES

### DANTE CERTIFICATION PROGRAM LEVEL 2

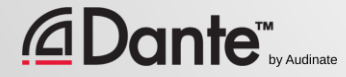

### MANAGED VS. UNMANAGED

#### Managed

Etwas teurer

● Viele mögliche Einstellungen (und Risiken)

● In manchen Umgebungen erforderlich

#### Unmanaged

Etwas günstiger

● 100% Plug and Play ●

Nicht in allen Umgebungen einsetzbar

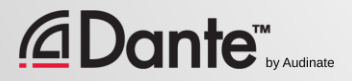

# EIN MANAGED SWITCH IST NICHT ERFORDERLICH

- Wenn nur ein Switch verwendet wird um Geräte zu vernetzen…
- Wenn das Netzwerk nur für Dante Audio benutzt wird…

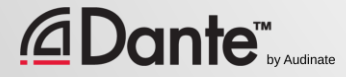

### SWITCH FEATURES EMPFEHLUNGEN

Starten sie mit den Default Einstellungen

#### ●

Ändern sie die Konfiguration nur, wenn Sie ein Problem haben, dass mit einer speziellen Einstellung gelöst werden kann.

#### ●

Widerstehen Sie der Versuchung der "Über Konfiguration"

#### ●

In vielen Stand Alone Dante Konfigurationen werden keine Switch Features benötigt

Falsche Switch-Konfigurationen sind eine sehr häufige Fehlerquelle

●

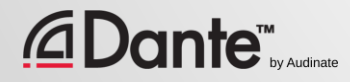

# CLOCKING

### DANTE ZERTIFIZIERUNGS PROGRAMM LEVEL 2

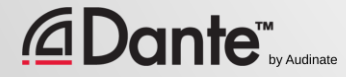

## WIE FUNKTIONIERT DANTE CLOCKING?

CLOCK

MASTER

Copyright 2018 Audinate Pty Ltd. Audinate Pty Ltd. All rights reserved and all rights reserved and all rights reserved and all rights reserved and all rights reserved and all rights reserved and all rights reserved and all

16

Dante wählt automatisch einen ClockMaster aus ● IEEE1588 PTP ● Alle Devices werden zum ClockMaster synchronisiert ● Jedes Device hat eine eigene

**Clock** ●

*<u>ADante</u>* 

Falls erforderlich, wird ein neuer Clock Master gewählt

### CLOCK MASTERS

Ein Clockmaster wird –wie in IEEE1588 spezifiziert- ausgewählt.

● Diese Wahlverfahren kann mit "Preferred Master" und "Enable Sync to Master" beeinflusst werden

●

Preferred **Enable Sync To External** Master  $N/A$  $N/A$ \*\*\*\*\* VOTE ✓ **For ME!** \*\*\*\*\*

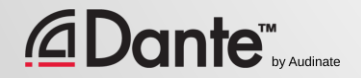

# CLOCKS AUSWÄHLEN

### Clock Status tab im Dante Controller

● Checkboxes für Preferred Master and Enable Sync to External

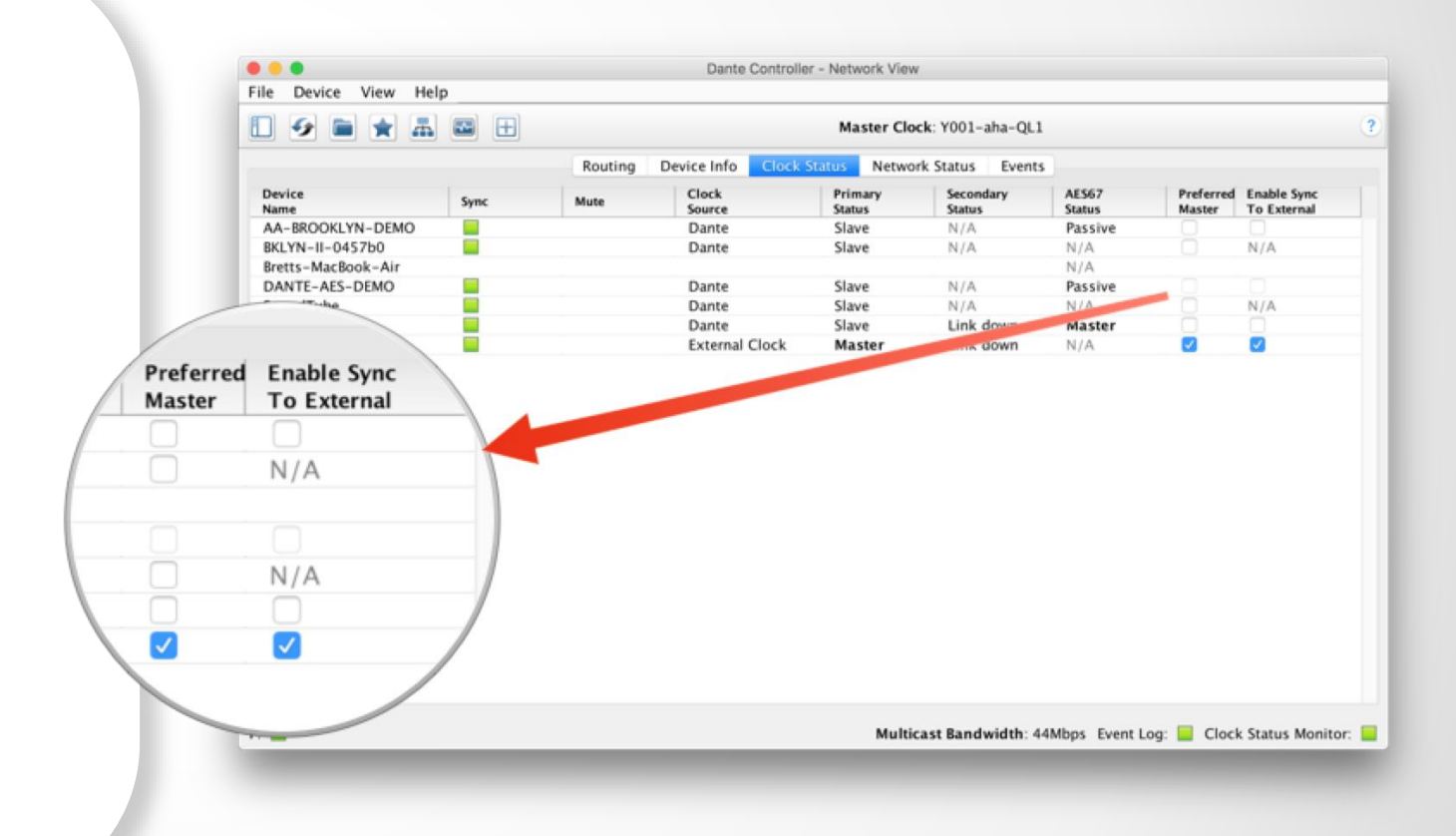

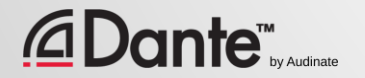

# CLOCK ELECTION

E

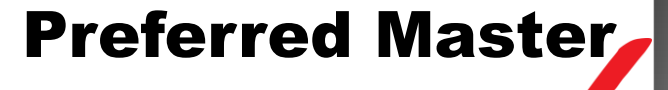

Enable Sync to **External** 

> Nichts ausgewählt

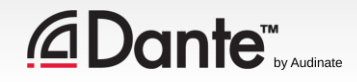

### PREFERRED MASTER

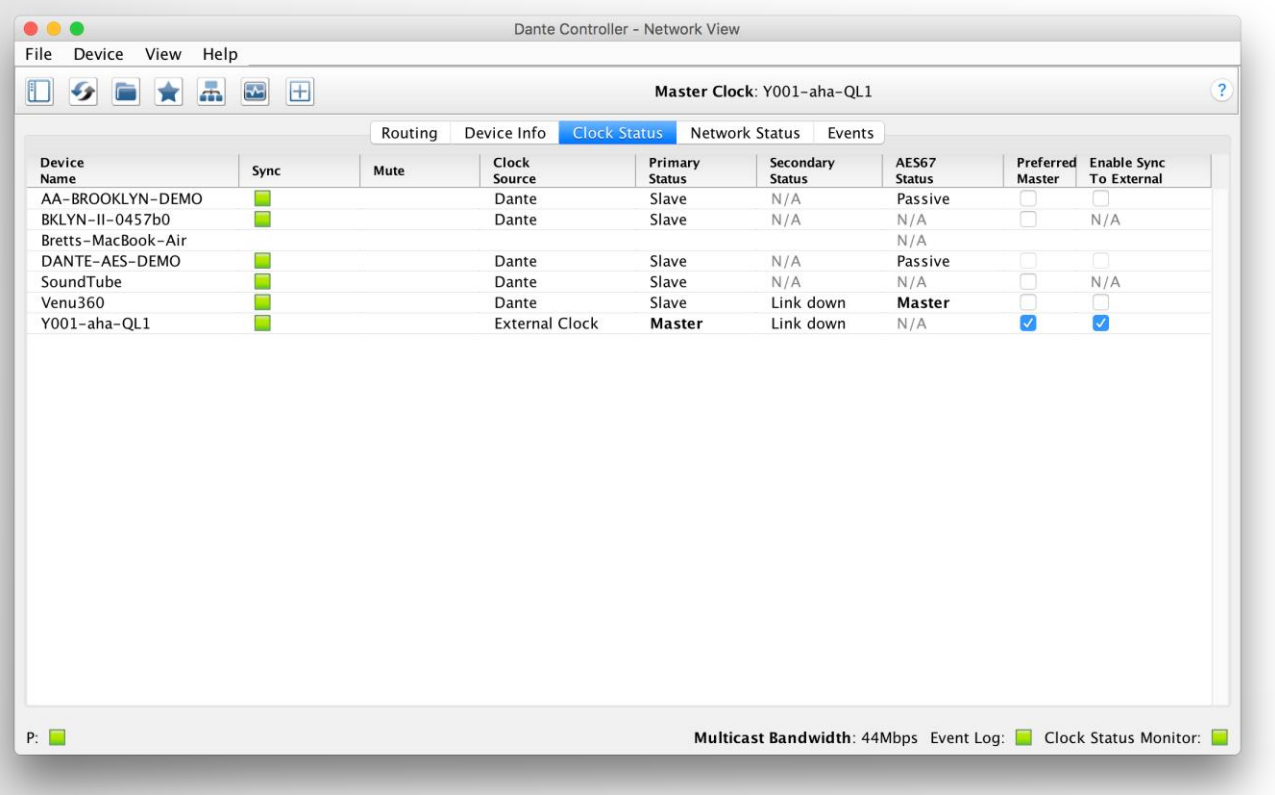

Dante wird ohne weiteren Eingriff immer einen Clock Master wählen ● Änderungen bei der Clock stören Audio nicht ● Jedes Hardware Device kann zum "Preferred Master" erklärt werden ● Preferred Master sollte ein Device sein, welches immer im System verfügbar ist

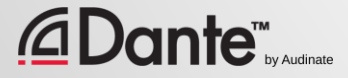

## VERWENDUNG VON EXTERNEN CLOCKS

"Enable Sync to External" erlaubt die Verwendung von Mischpulten (o.ä) als Clock

● Konfigurieren sie auch das Mischpult entsprechend

● Wählen sie "Preferred Master"

● Fehlerhafte Konfiguration führt zu Pops und Clicks

> ● Verwenden das "Active Clock Monitoring" Tool

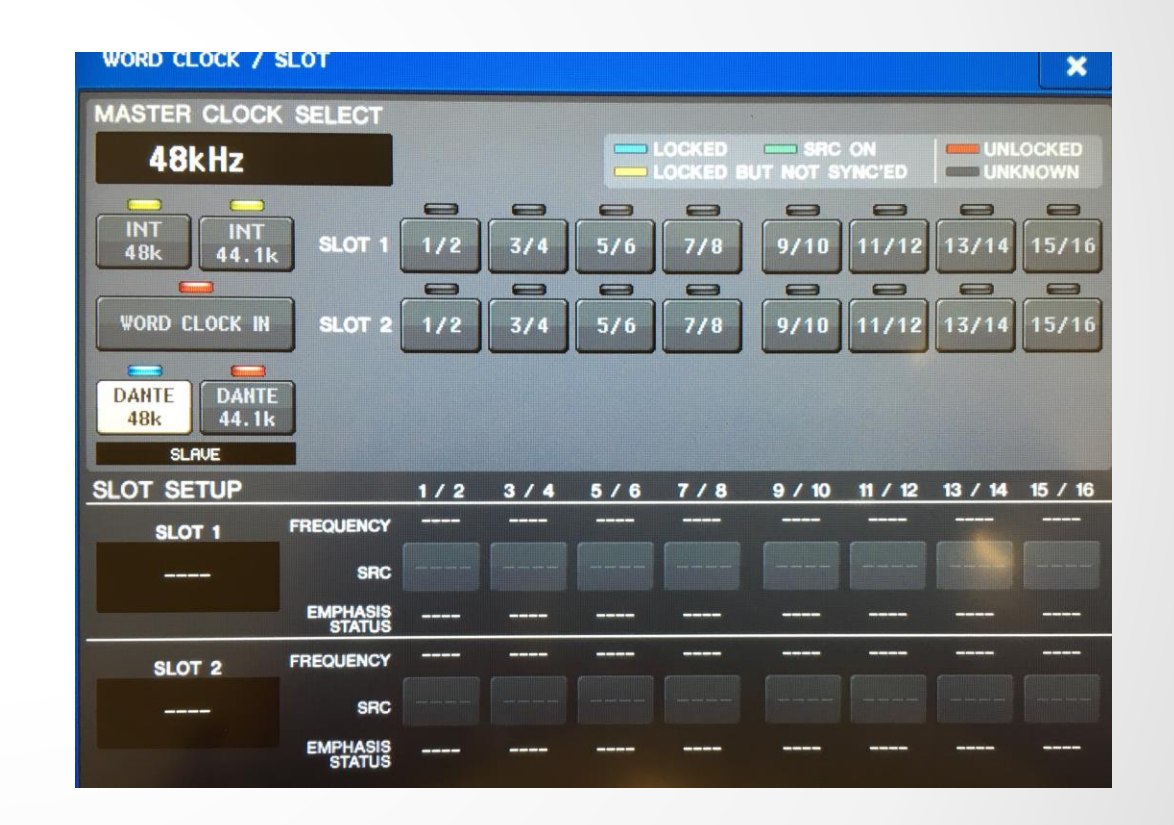

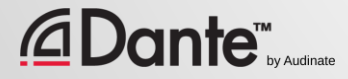

### EXTERNE CLOCK EMPFEHLUNGEN

Wenn sie eine externe Clock Quelle verwenden, so ist die Quelle und der Dante Controller zu entsprechend zu konfigurieren

#### ●

Wählen sie immer "Preferred Master" an dem Device, welches externen Sync verwenden soll.

#### Symptome: Clicks und Pops

●

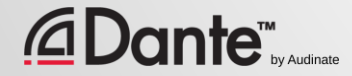

## CLOCK STATUS MONITORING

#### Passive: always on

- Zeigt nur Clock Änderungen an Active: im Toolbar auswählbar
- *Hilfreich bei der Fehlersuche*
- Zeigt Instabilitäten an
- Sammelt statistische Daten
- Zeigt die Varianz der Clock an

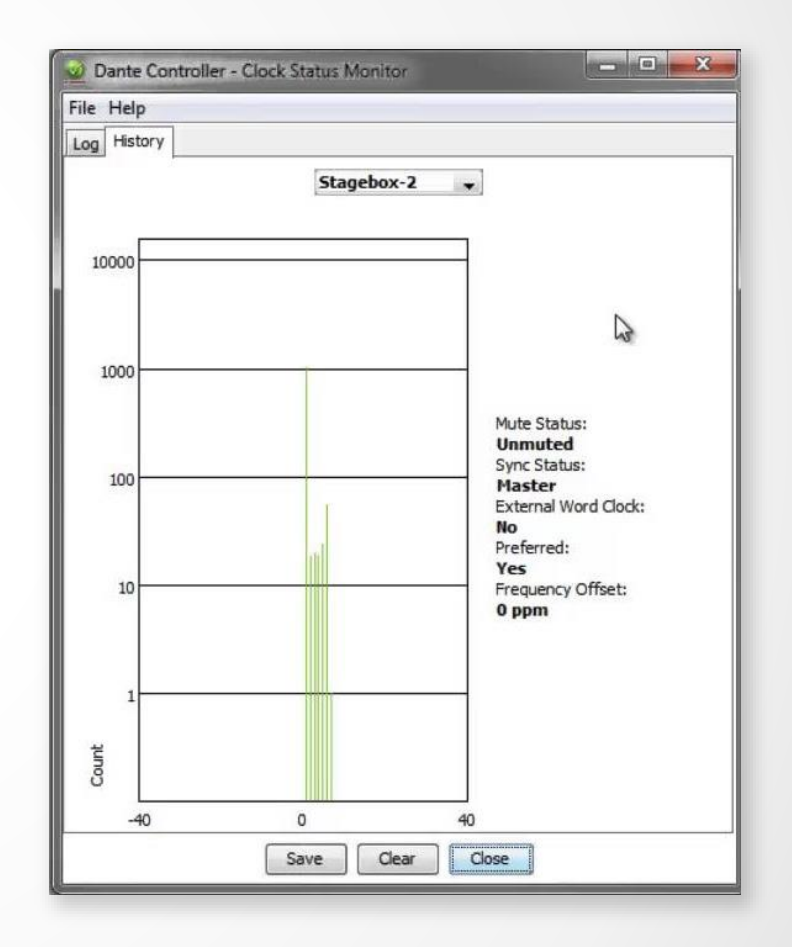

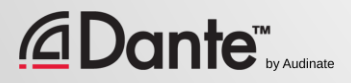

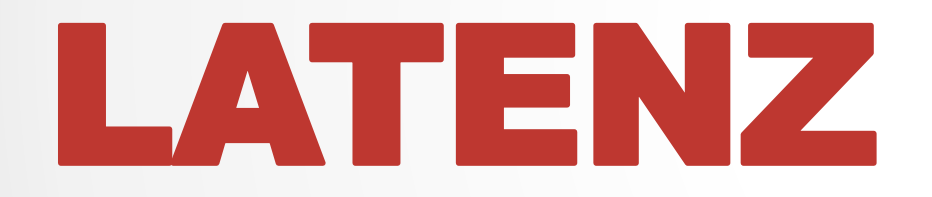

### DANTE ZERTIFIZIERUNGS PROGRAMM LEVEL 2

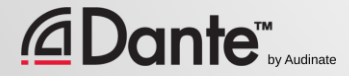

# ÜBER LATENZ – ZUR ERINNERUNG

### Eine Verzögerung eines Signals in einem System

Transport und Bearbeitung

●

●

### Sehr problematisch, wenn wir verzögerte und unverzögerte Signale gleichzeitig hören

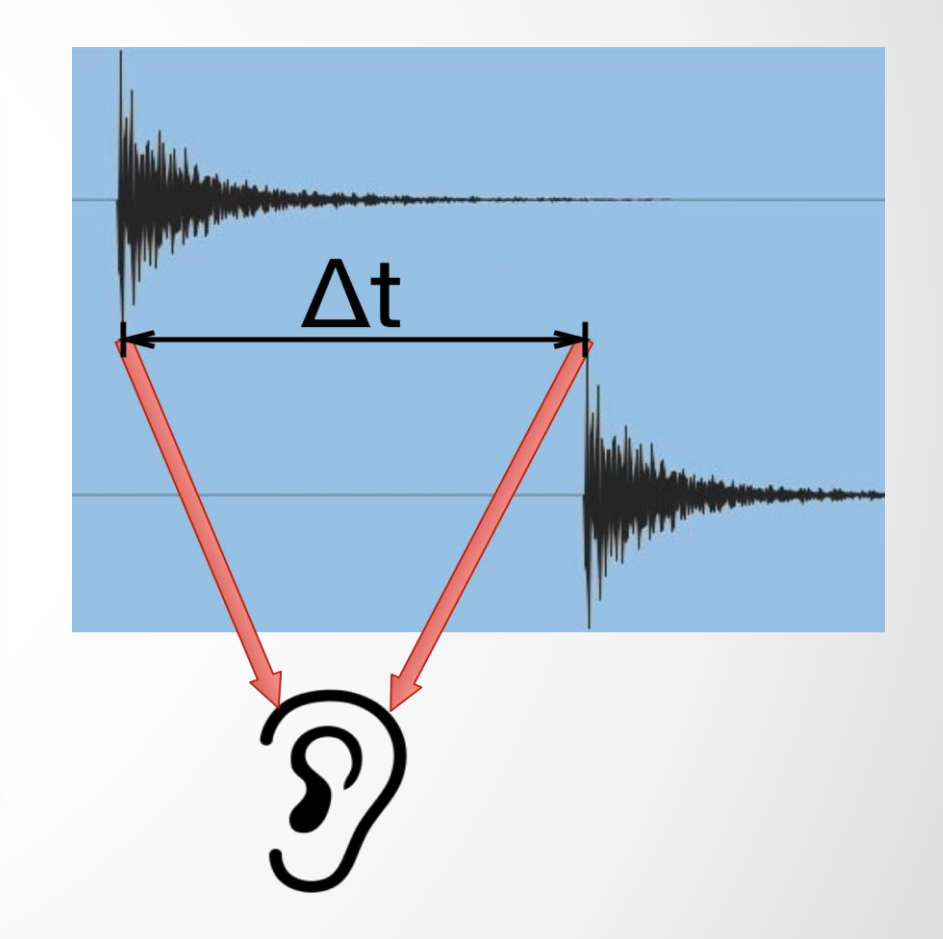

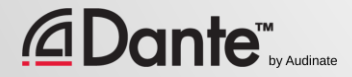

### EINSTELLUNGEN ZUR LATENZ

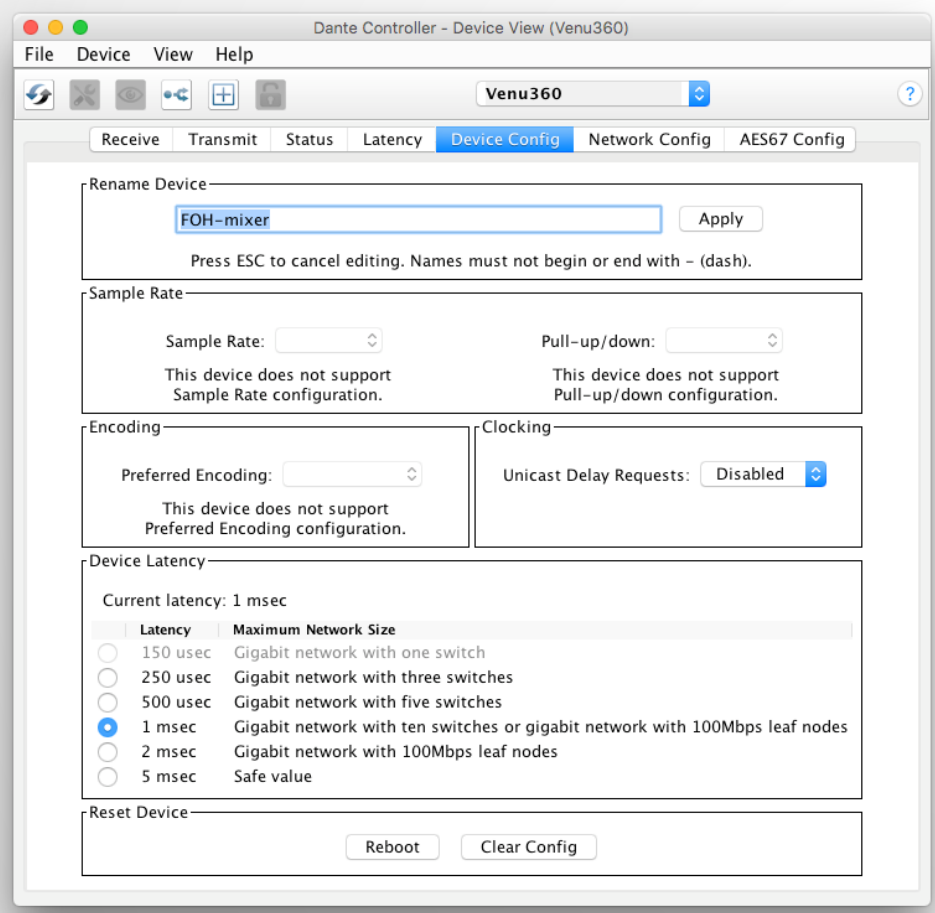

Doppelklicken auf ein Device in der Routing Ansicht öffnet "Device View" ● Stellen sie die gewünschte Latenz im Device Config Tab ● Beobachten sie die Latenz im "Latency Tab"

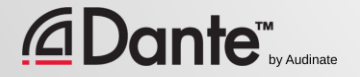

## LATENZ BEI DANTE

- 100% deterministisch (vorhersagbar)
- Default Latenz ist 1ms (passt für große Netzwerke bis 10 Hops)
- Anpassbare Latenz
	- Minimum 150μs
	- Maximum 5ms
- Einstellung pro Device

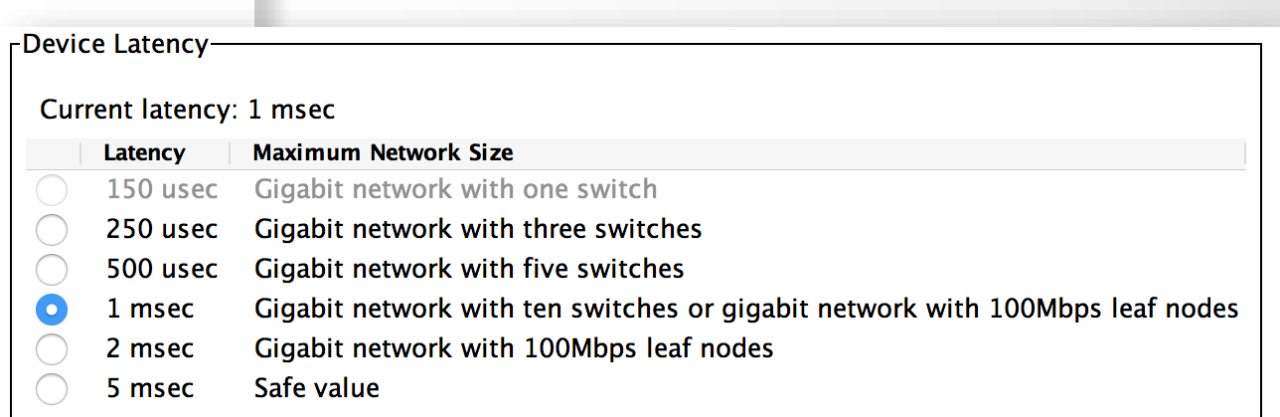

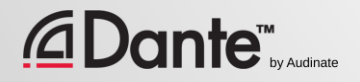

### LATENZ - UNTERGERNZEN

- 1 switch -> min 150µs
- 3 switches, 250μs
- 10 switches, 1ms (Dante default)
- Empfohlene Werte gehen von einem Worst Case aus
- **Netzwerk Performance Beobachten**

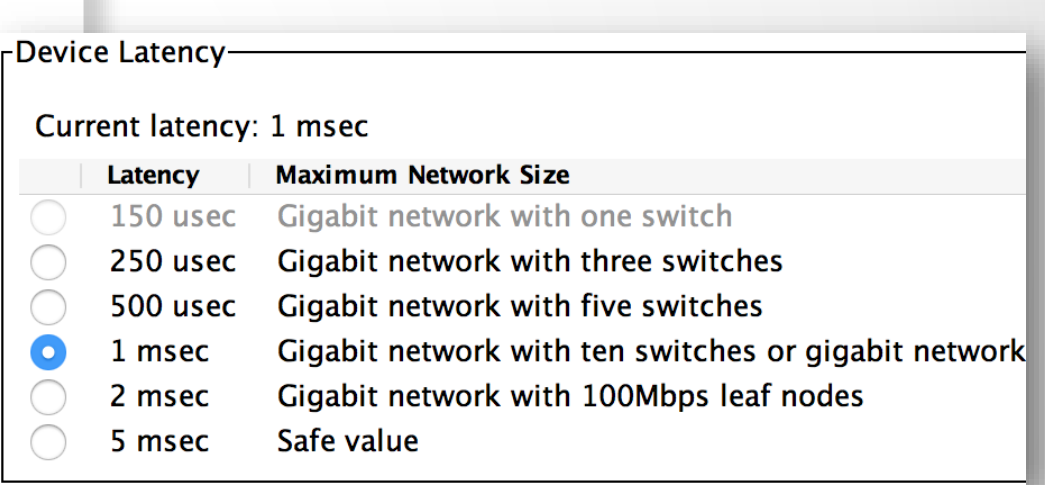

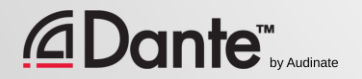

### LATENZMONITORING – GUTES BEISPIEL

- Verwenden sie den Latency Tab
- Systembeispiel:
	- 3 Switches
	- 1ms Latenz Einstellung
- Alle Pakete sind sicher im Latenzbudget
- Verkleinern wir nun die Latenzeinstellung…

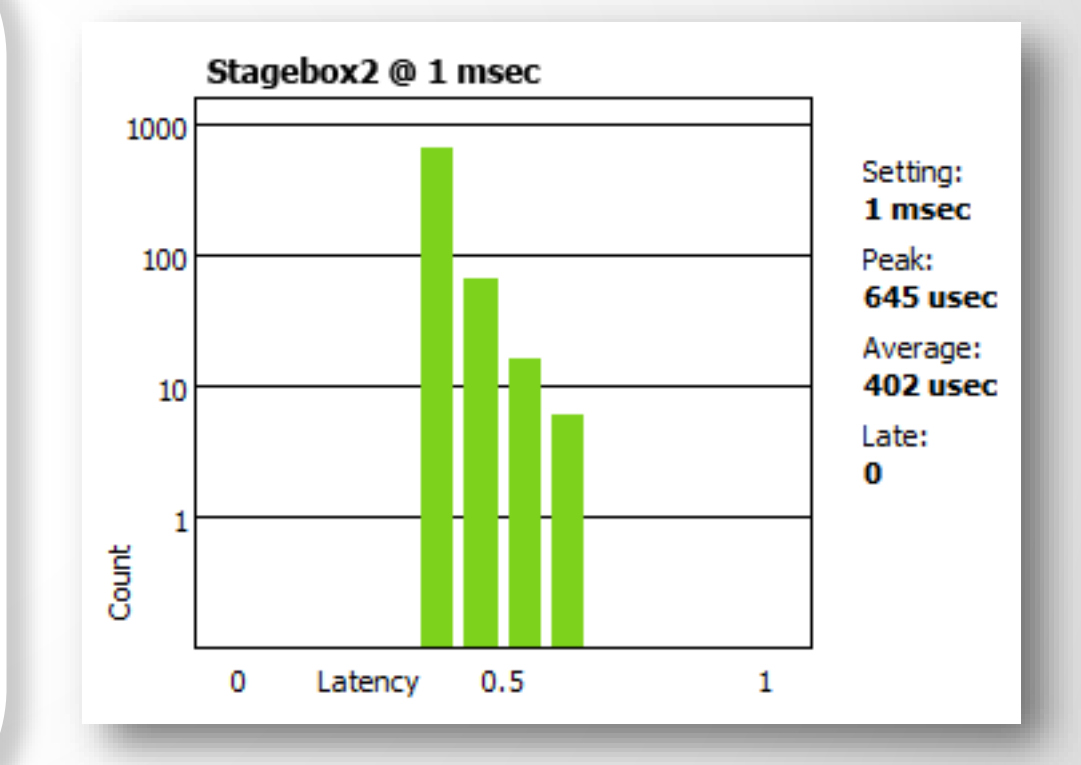

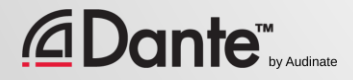

### LATENZMONITORING – SCHLECHT

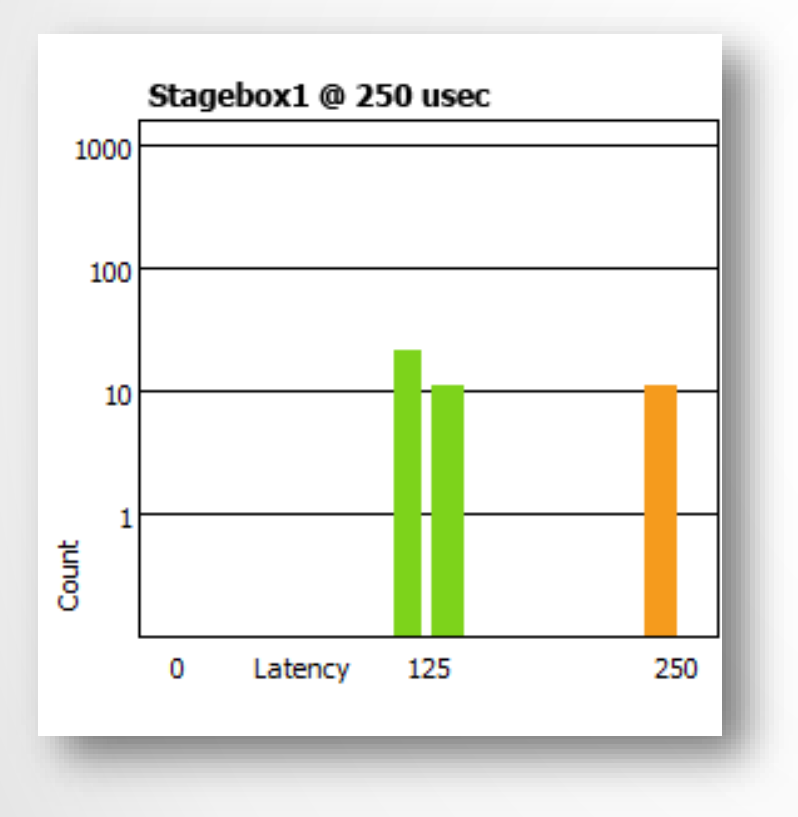

#### Beispiel:

- 250µs Latenz Einstellung
- Einige Pakete sind gefährlich nah an der Latenzgrenze (oranger Balken)

#### Lösung:

- Latenz vergrößern
- Netzwerk Performance verbessern (QoS, etc.)
- Defektes Equipment austauschen
- Nicht benötigtes Switch-Management deaktivieren

# **FLOWS** UND MULTICAST

### DANTE CERTIFICATION PROGRAM LEVEL 2

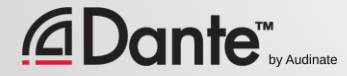

### UNICAST UND MULTICAST

#### Unicast

1 zu 1

● "Private Konversation" – Daten werden ausschließlich vom

Sender zum Empfänger gesendet

● Bei mehrehren Empfängern müssen mehrere 1:1 Verbindungen aufgebaut werden

#### Multicast (unmanaged)

1 zu viele

● "Öffentliche Durchsage" – Daten werden zu jedem Teilnehmer im Netzwerk gesendet

● Daten müssen von allen möglichen Empfängern verarbeitet werden

#### **Dante™**

### UNICAST UND MULTICAST

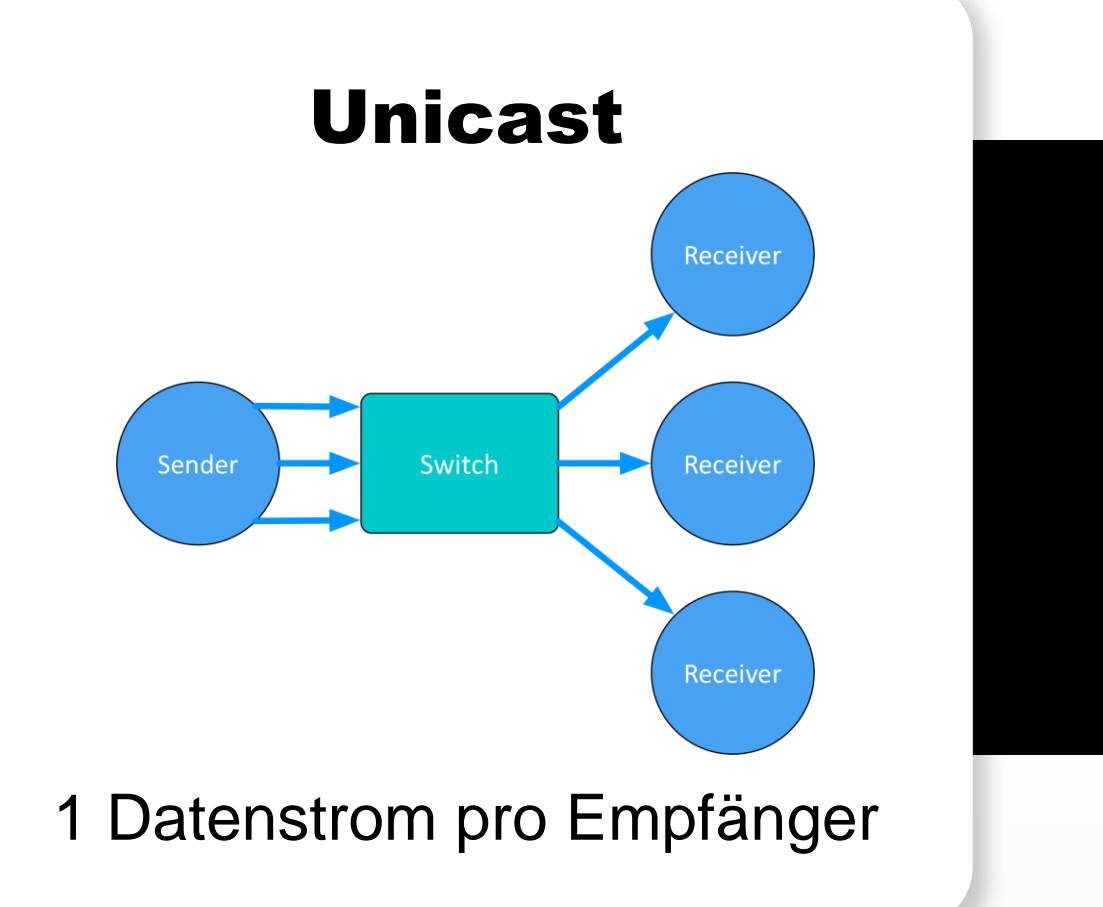

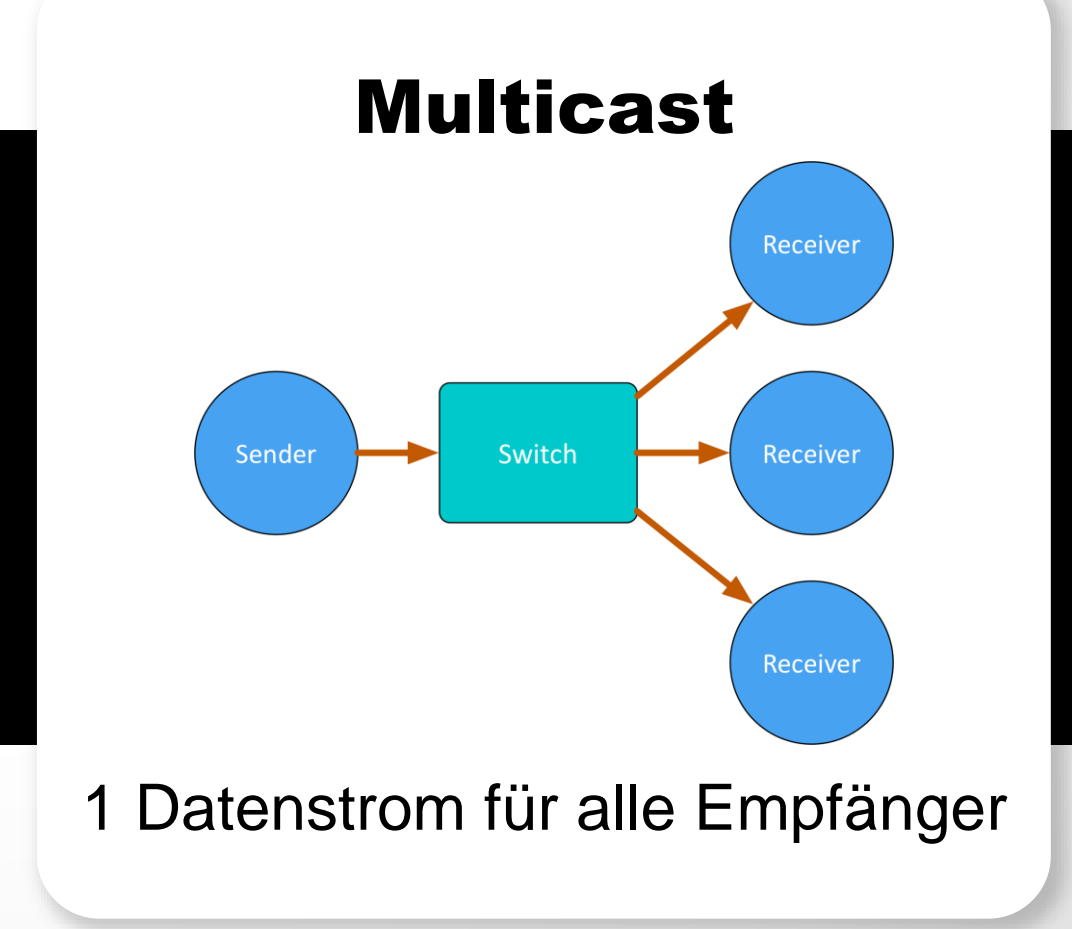

### UNTERSCHIEDE: BROADCAST UND MULTICAST

Nicht gemanaged, senden beide Daten an alle LAN Teilnehmer ● Multicast Verkehr kann so organisiert werden, dass Daten nur an abonnierende Teilnehmer gesendet werden -IGMP Snooping- ●

Die Organisation von Gruppen, die Multicast Daten empfangen wird in einem Manageged Switch vorgenommen.

● Es werden separate LANs oder VLANs verwendet um beide Typen zu managen

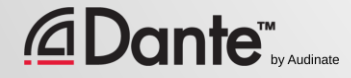

## DANTE UNICAST FLOWS

1 Flow für 1 Empfänger mit 1 Audiokanal

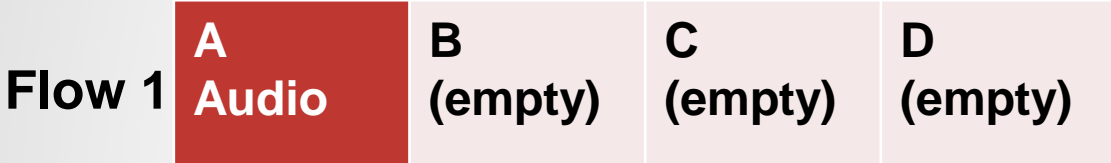

1 Flow für 1 Empfänger mit 4 Audiokanälen

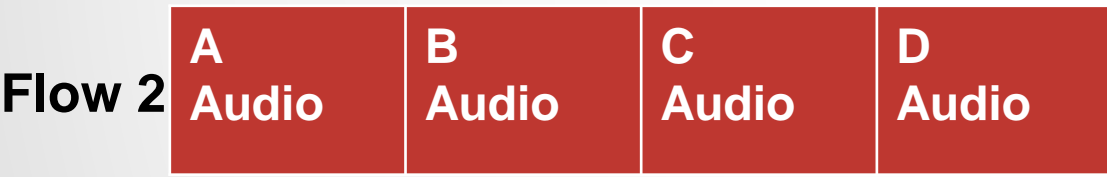

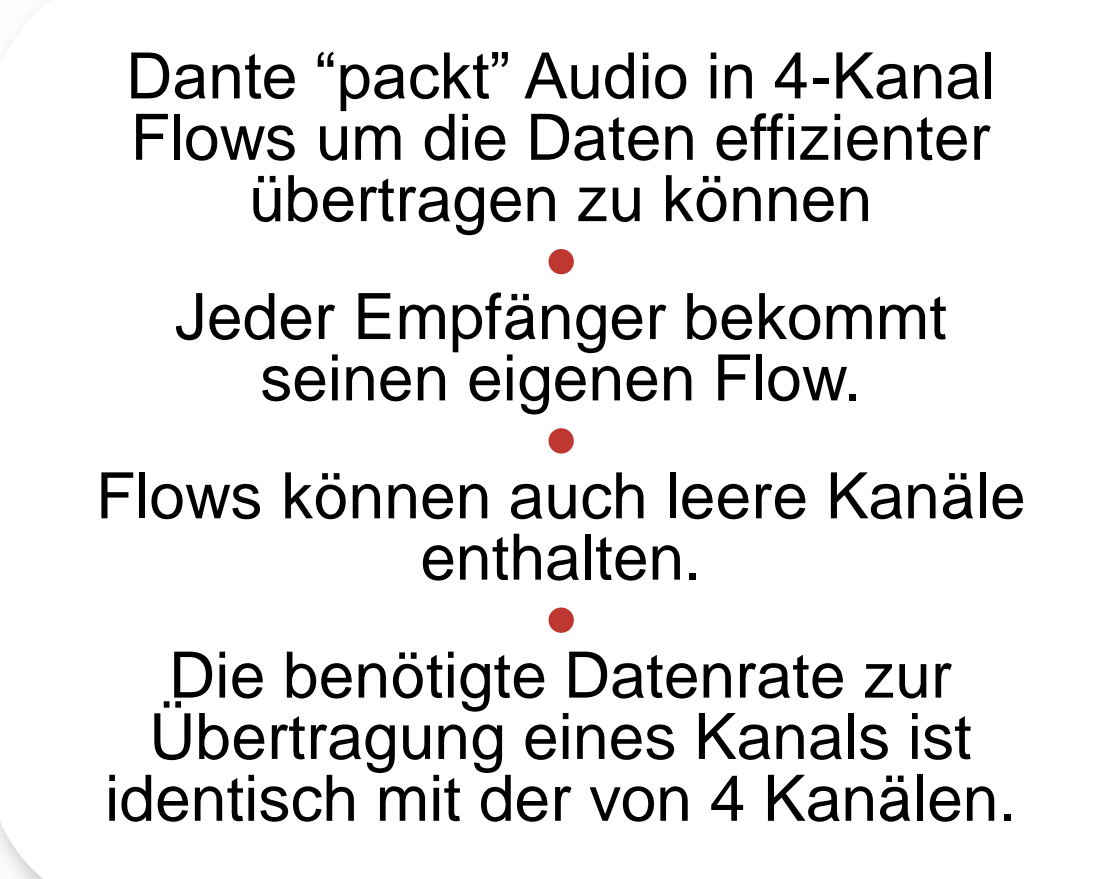

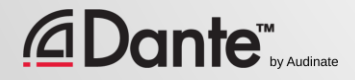

# DANTE UNICAST FLOWS

Mehr Empfänger bedeuten auch mehr Flows

● Mehr Kanäle (4 gleichzeitig zu einem Empfänger) bedeuten mehr Flows

● Kleine Dante Devices (1-4 Kanäle) unterstützen 2 Flows

● Größere Dante Devices (16 Kanäle und mehr) unterstützen 32 Flows

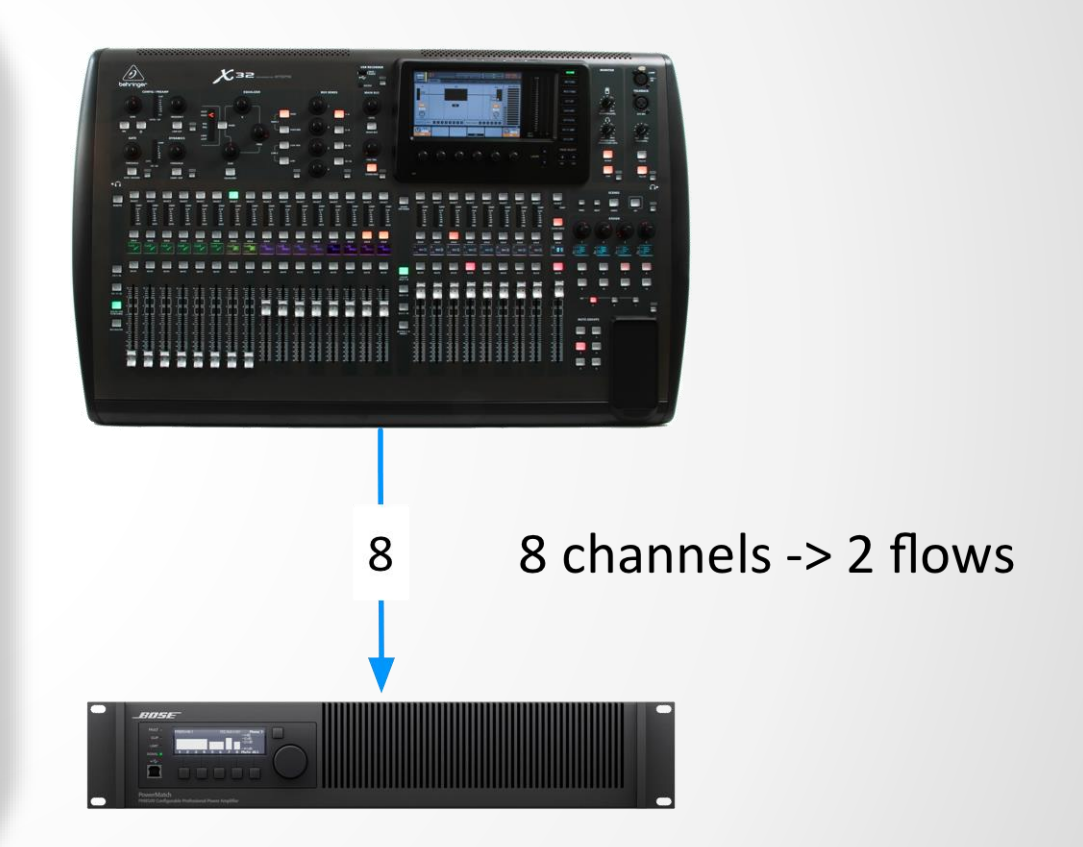

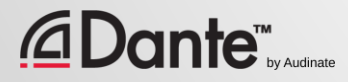

### DANTE UND UNICAST FLOWS

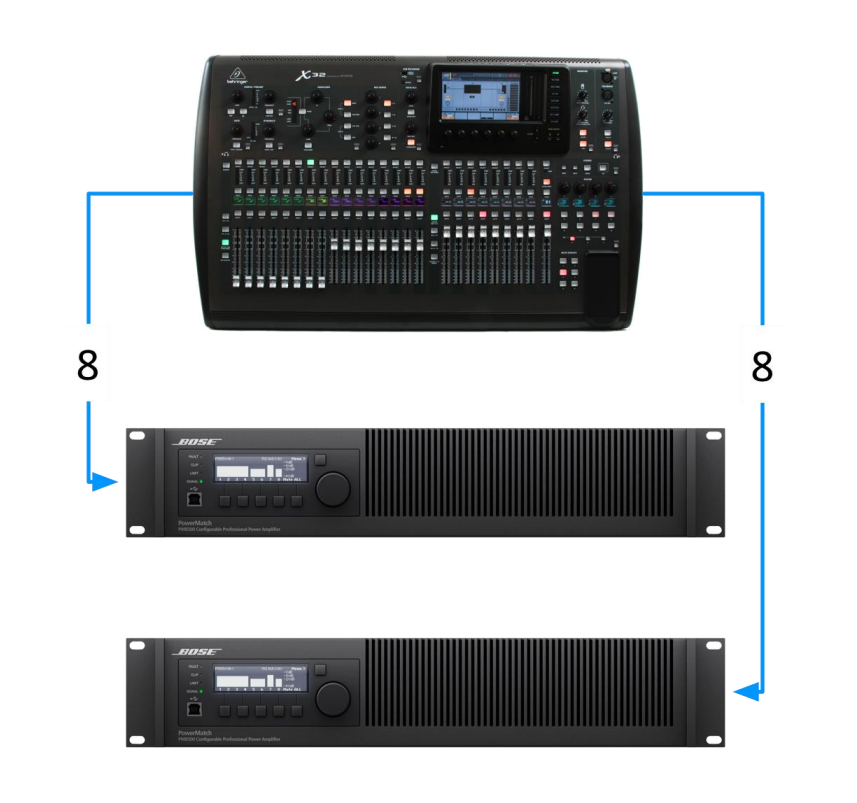

8 Kanäle pro Flow> jeweils 2 Flows-> Insgesamt 4 Flows

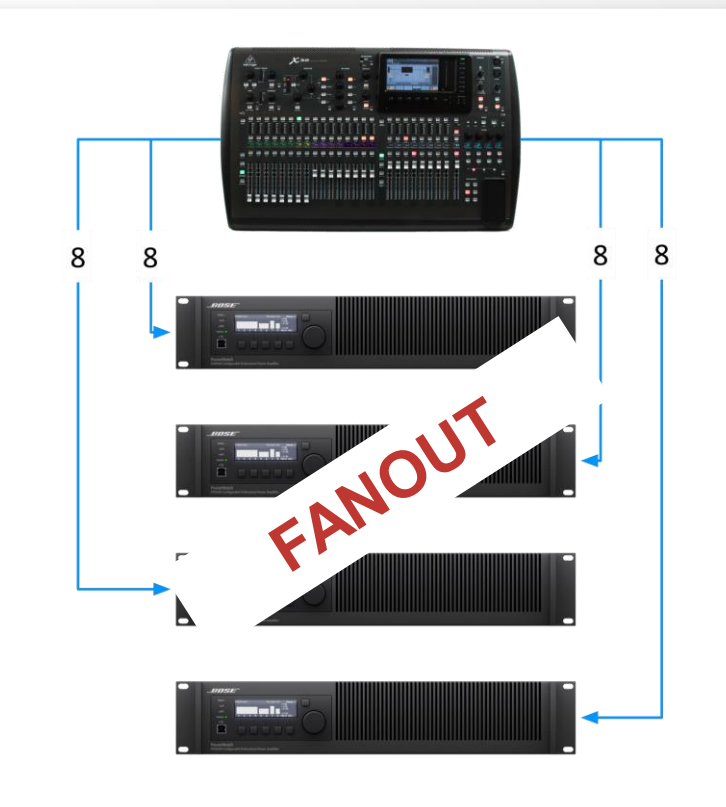

8 Kanäle pro Flow> jeweils 2 Flows-> Insgesamt 8 Flows

### DANTE UND MULTICAST FLOWS

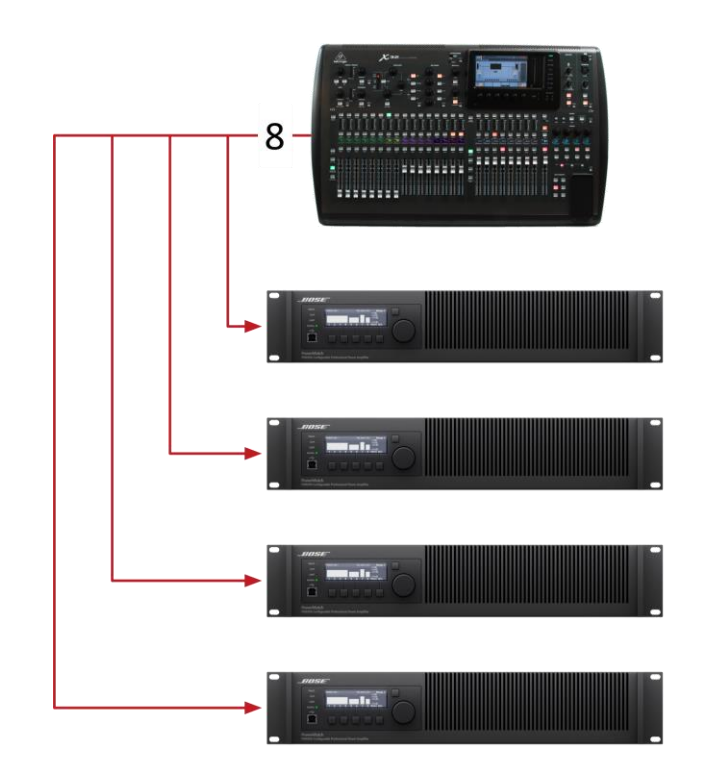

8 Kanäle -> Insgesamt 1 Flow

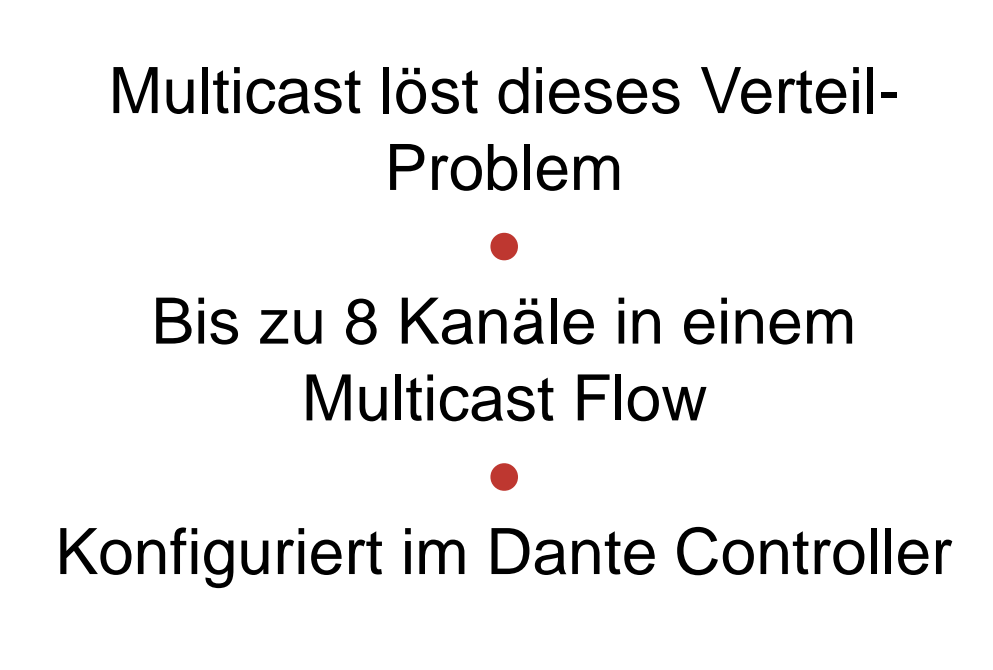

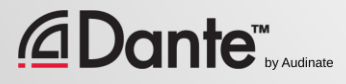

## MULTICAST FLOWS KONFIGURIEREN

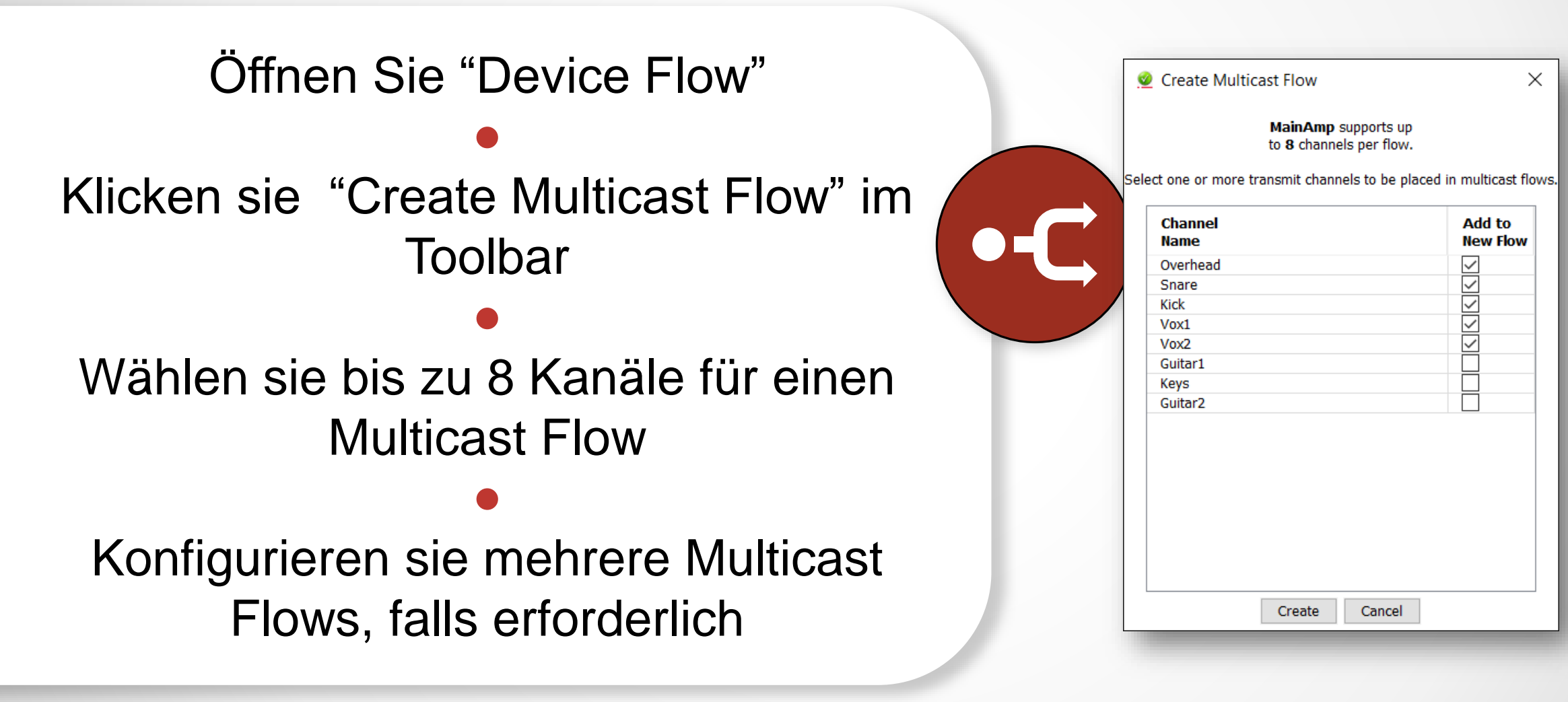

## MUSS ICH MULTICAST STEUREN?

In einem Gigabit Netzwerk ist es unwahrscheinlich, dass Multicast Probleme erzeugt

● Beispiel: 64 Multicast Kanäle erzeugen etwa 100mbps Datenverkehr

● Wenn sie 100mbps Geräte oder einen WLAN AP im selben Netzwerk betreiben, verwenden sie Multicast Filter (IGMP Snooping)

#### ● Multicast mit Bedacht verwenden!

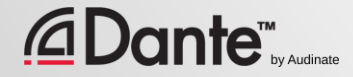

### ZUSAMMENFASSUNG:

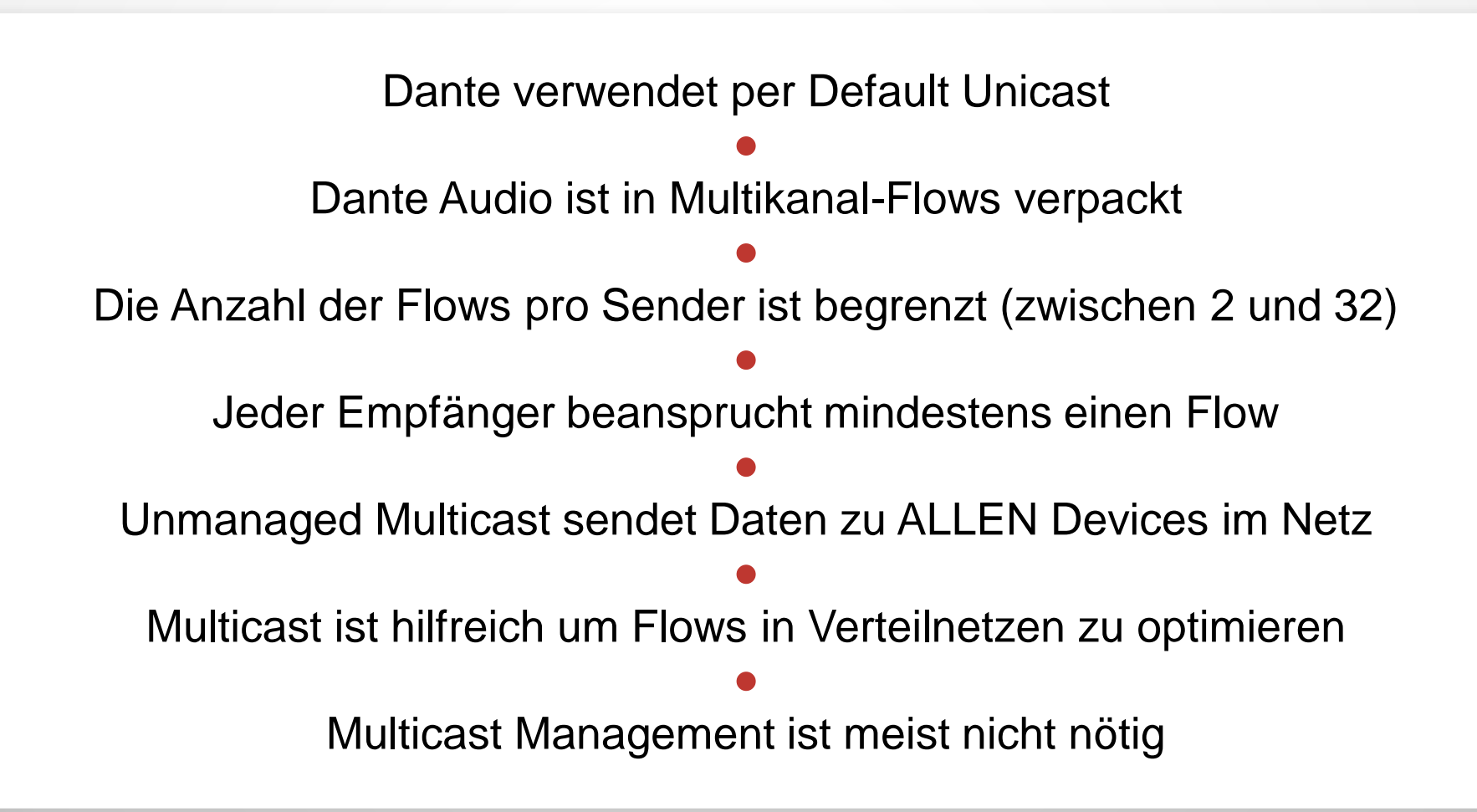

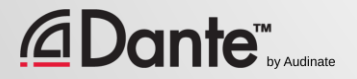

# DEVICES BENENNEN

### DANTE CERTIFICATION PROGRAM LEVEL 2

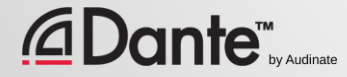

### DANTE DEVICES BENENNEN

Alle Dante Devices haben editierbare Namen

Benennen sie Devices, damit das System leichter zu verstehen ist

●

● Channel Labels helfen in größeren Umgebungen ●

Erst benennen, dann routen

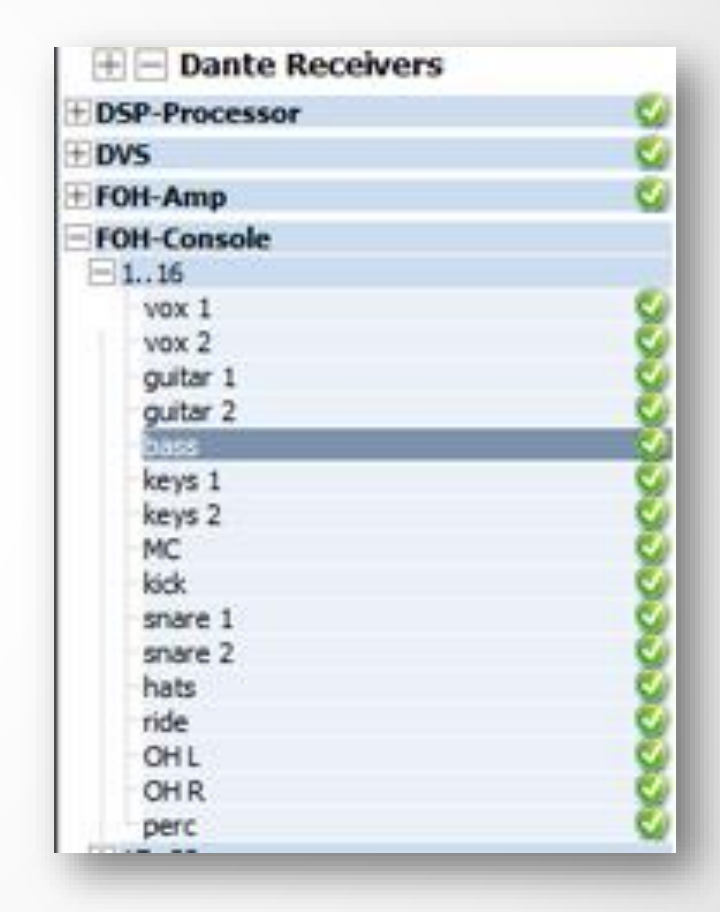

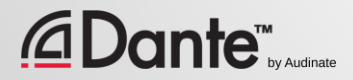

### CHANNEL LABELS

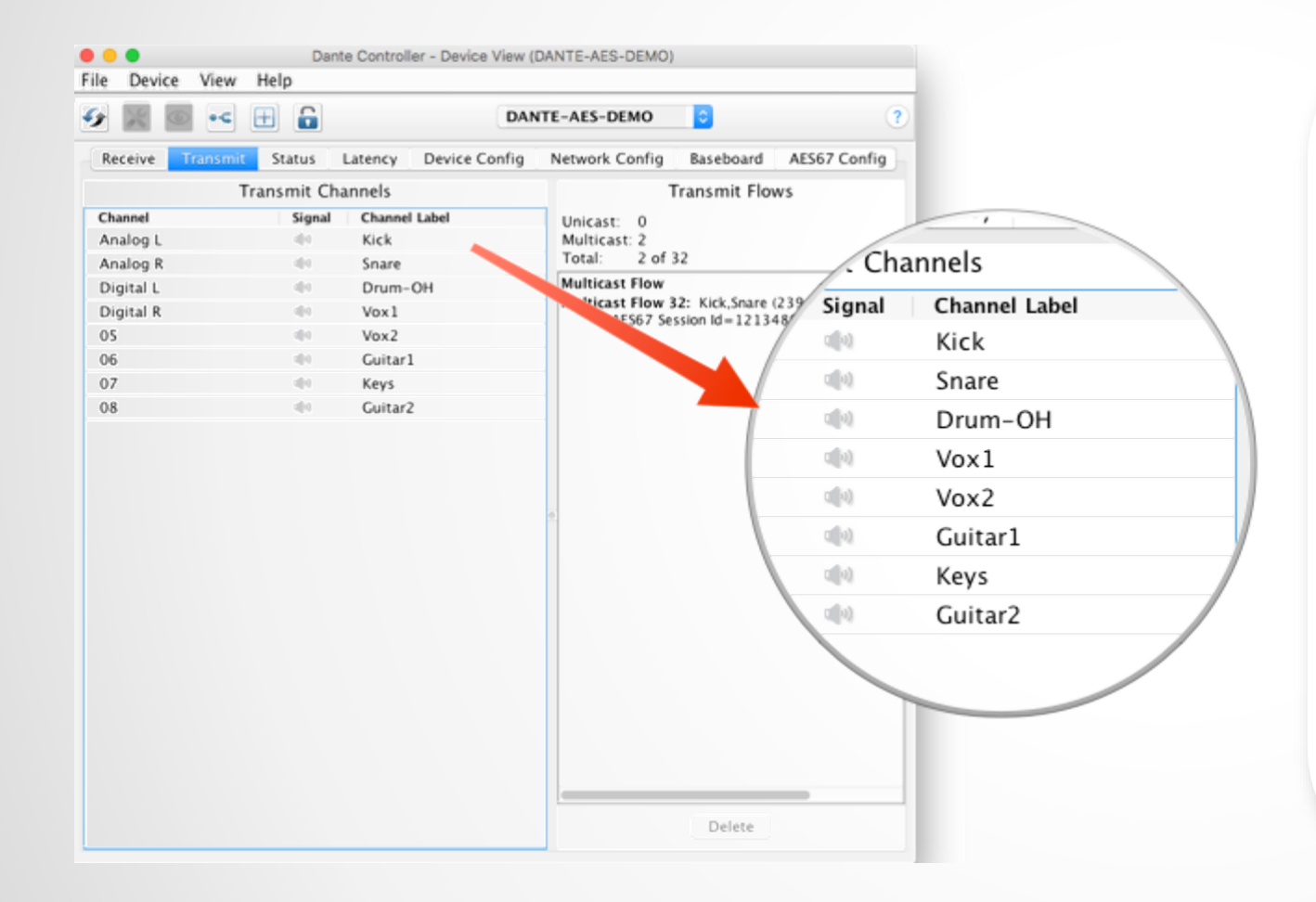

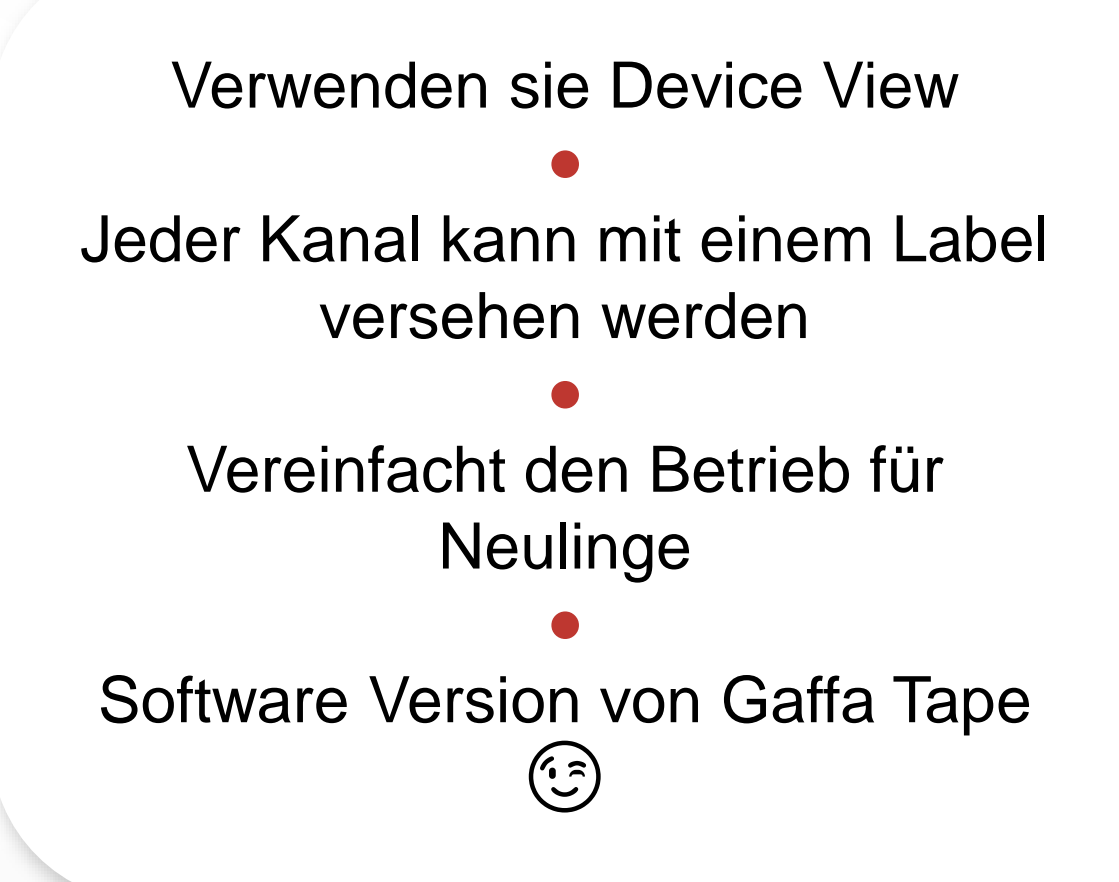

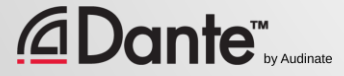

### BACKUP DEVICES DURCH DIE VERWENDUNG VON NAMEN

Dante verwendet Namen um Verbindungen herzustellen ● Nutzen sie dies zur Erstellung von Backup Devices für kritische Geräte

#### ●

Benennen Sie primäre und Backup-Geräte identisch

Wenn das primäre Gerät ausfällt, verbinden sie das Backup Gerät mit dem Netzwerk und alle Koppelpunkte werden wieder hergestellt.

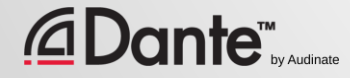

# DEVICE LOCK

### DANTE CERTIFICATION PROGRAM LEVEL 2

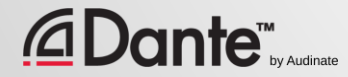

## WAS IST DEVICE LOCK?

Verhindert Manipulationen an Dante Routing und Einstellungen

Erfordert Dante Controller 3.10 und Firmware Update für Hardware

●

Wird in Dante Virtual Soundcard und Dante Via unterstützt

●

● Verhindert NUR den Zugriff durch Dante Controller Veränderungen die in einer Gerätekonfiguration gemacht werden sind weiterhin möglich

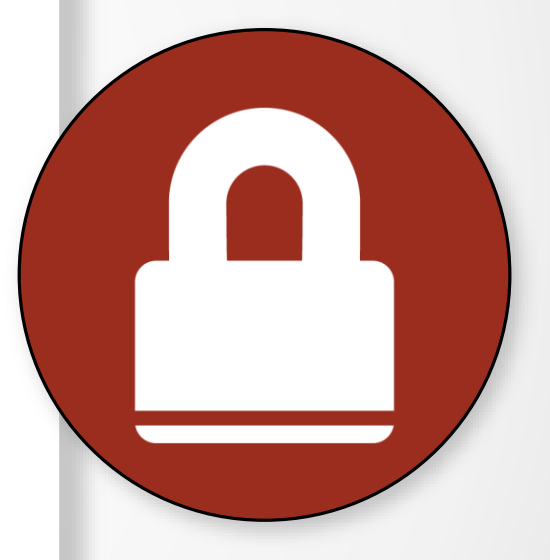

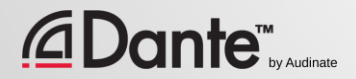

## DEVICE LOCK AKTIVIEREN

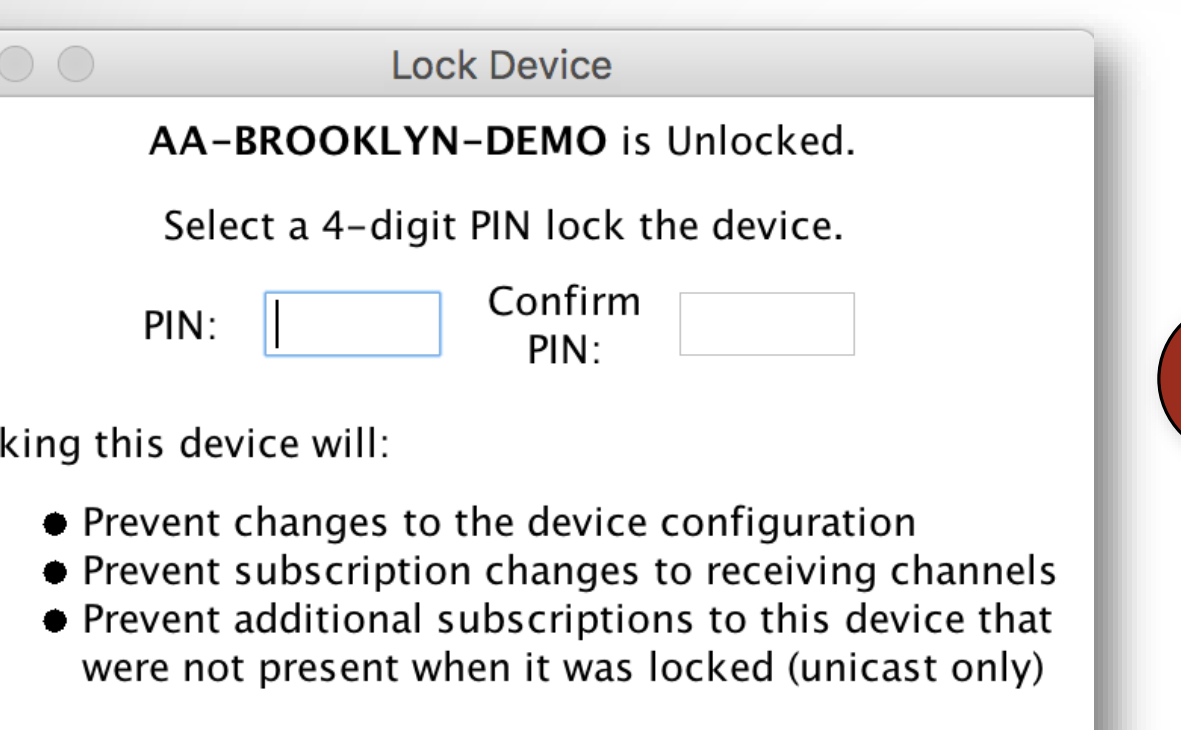

Cancel

Lock

Prüfen sie welche Devices "Device Lock" unterstützen

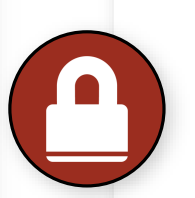

● Klicken sie auf das LOCK Feld im Device View oder setzen sie einen Haken in der Device Info.

> Wählen sie eine PIN in der **Dialogbox**

> > ●

Fertig

●

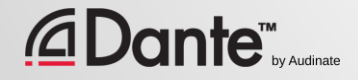

Loc

### ARBEITEN MIT DEVICE LOCK

#### Locked Devices haben ein Schloss Symbol in der Namenzeile

● Wird ein gelockter Kanal ausgewählt, so färbt er sich **ROT**

#### ● Änderungsversuche haben keine Auswirkung

#### ● Begrenzt die gesendeten Flows

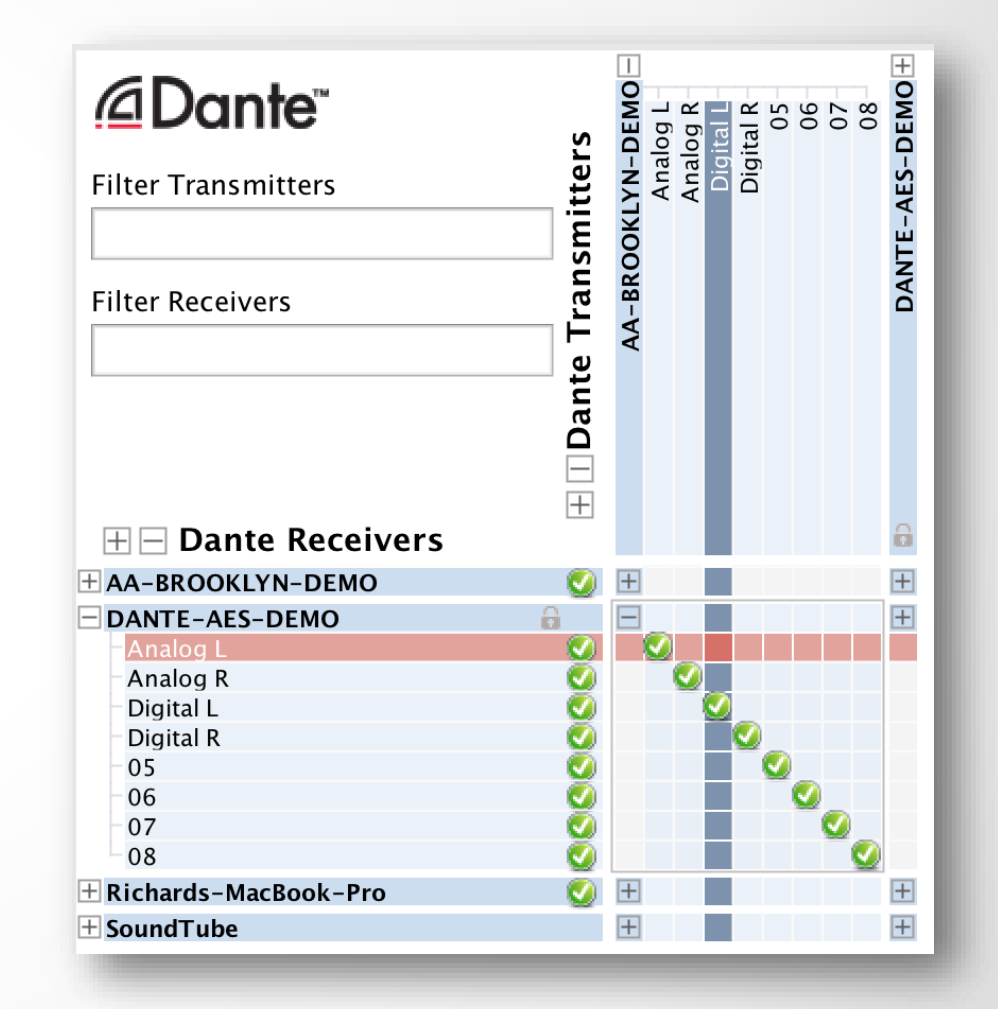

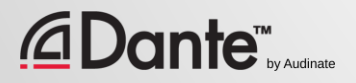

### UNLOCKING VON DEVICES

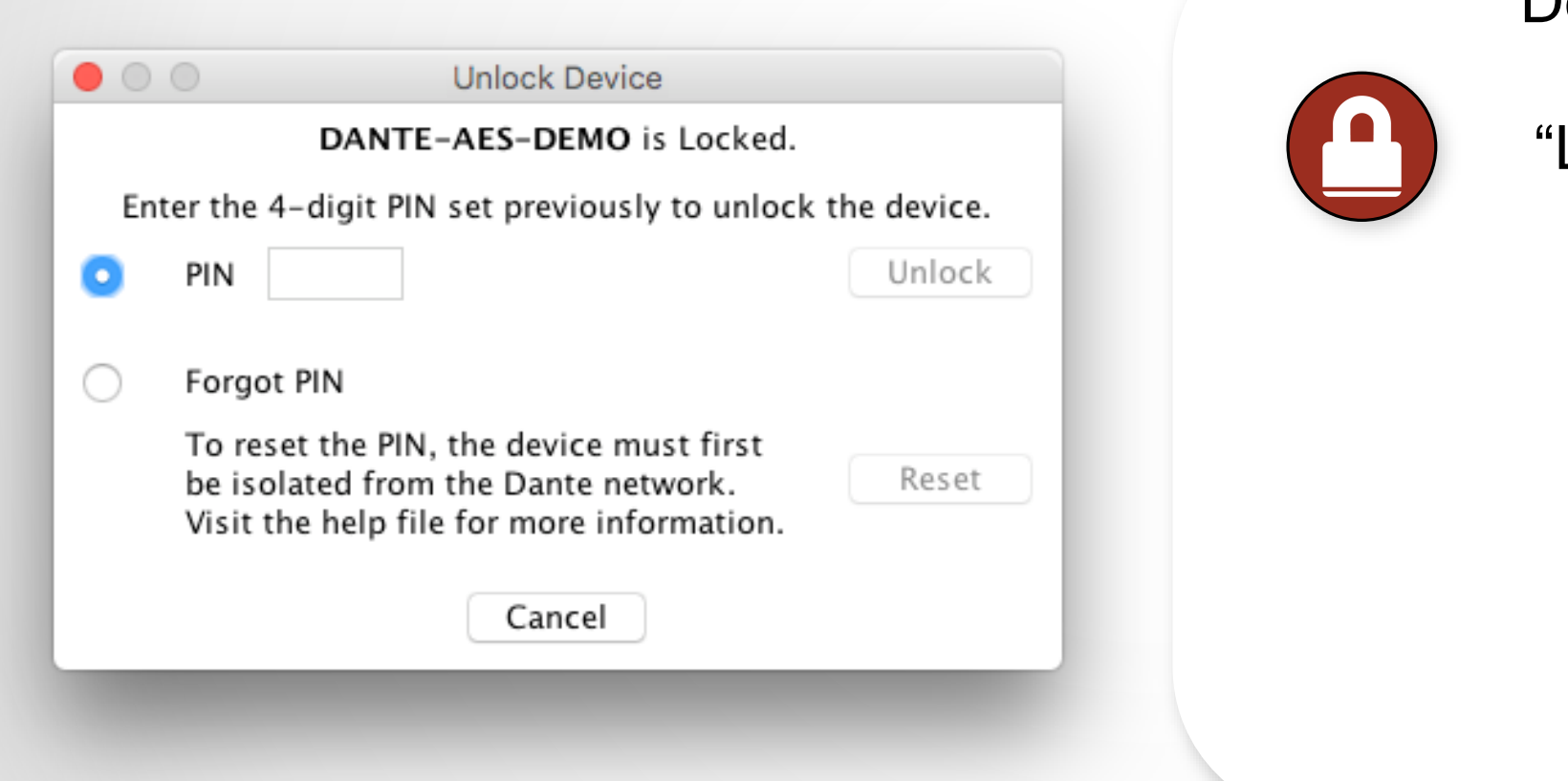

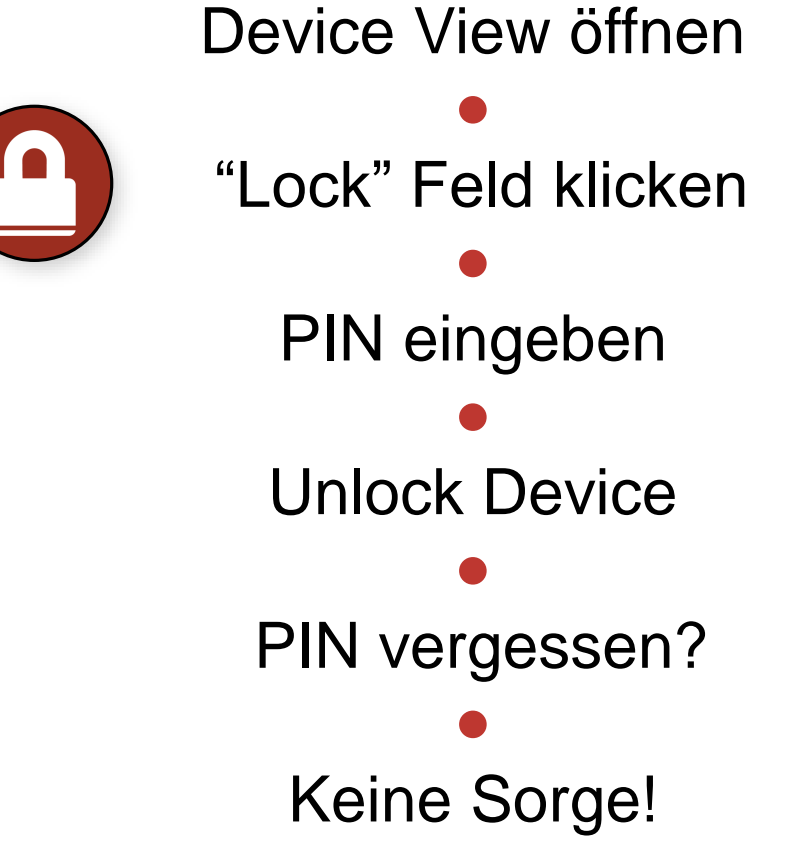

## DEVICE LOCK IN GEMISCHTEN NETZEN

Idealer Weise unterstützen Sender und Empfänger dieses Feature

● Ein Gelockter Empfänger verhindert Änderungen an seinen **Subscriptions** 

Ein Gelockter Sender kann nur das Senden zu anderen Devices verhindern

●

Lockbare und nicht-lockbare Devices können gemischt verwendet werden

●

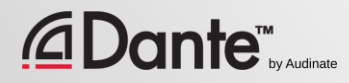

# PRESETS

### DANTE ZERTIFIZIERUNGS PROGRAM LEVEL 2

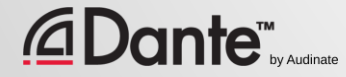

### DANTE PRESETS

#### Dante Netzwerk Konfigurationen können in einem File gespeichert werden

#### ● Ein Preset kann Namen und Orte beinhalten

#### Damit kann ein Dante System schnell re-konfiguriert werden

●

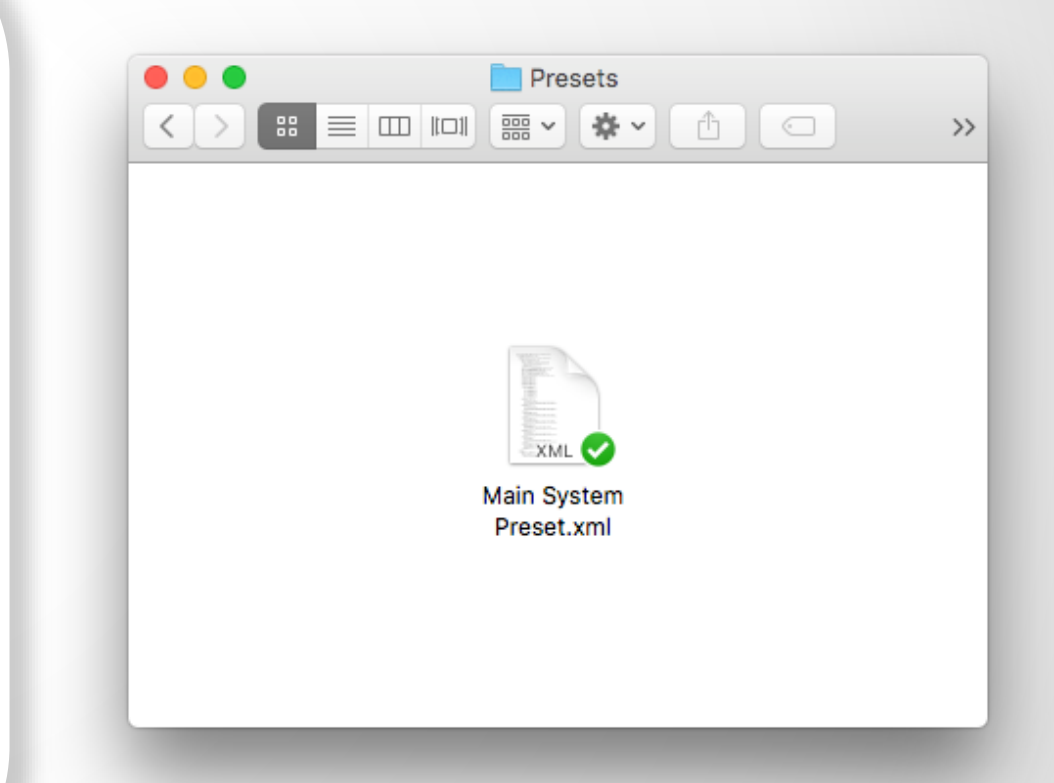

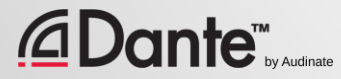

### ERSTELLEN EINES PRESETS

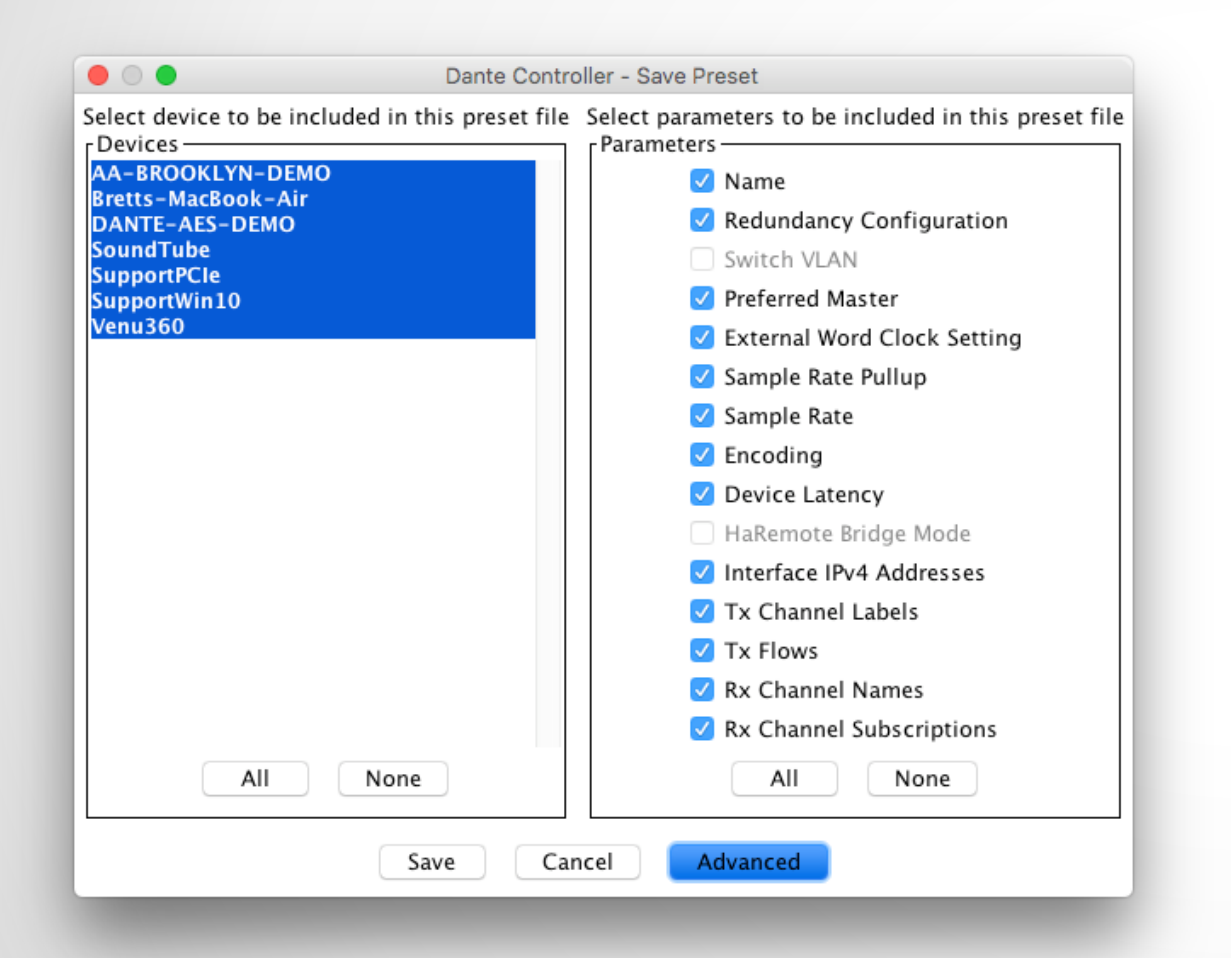

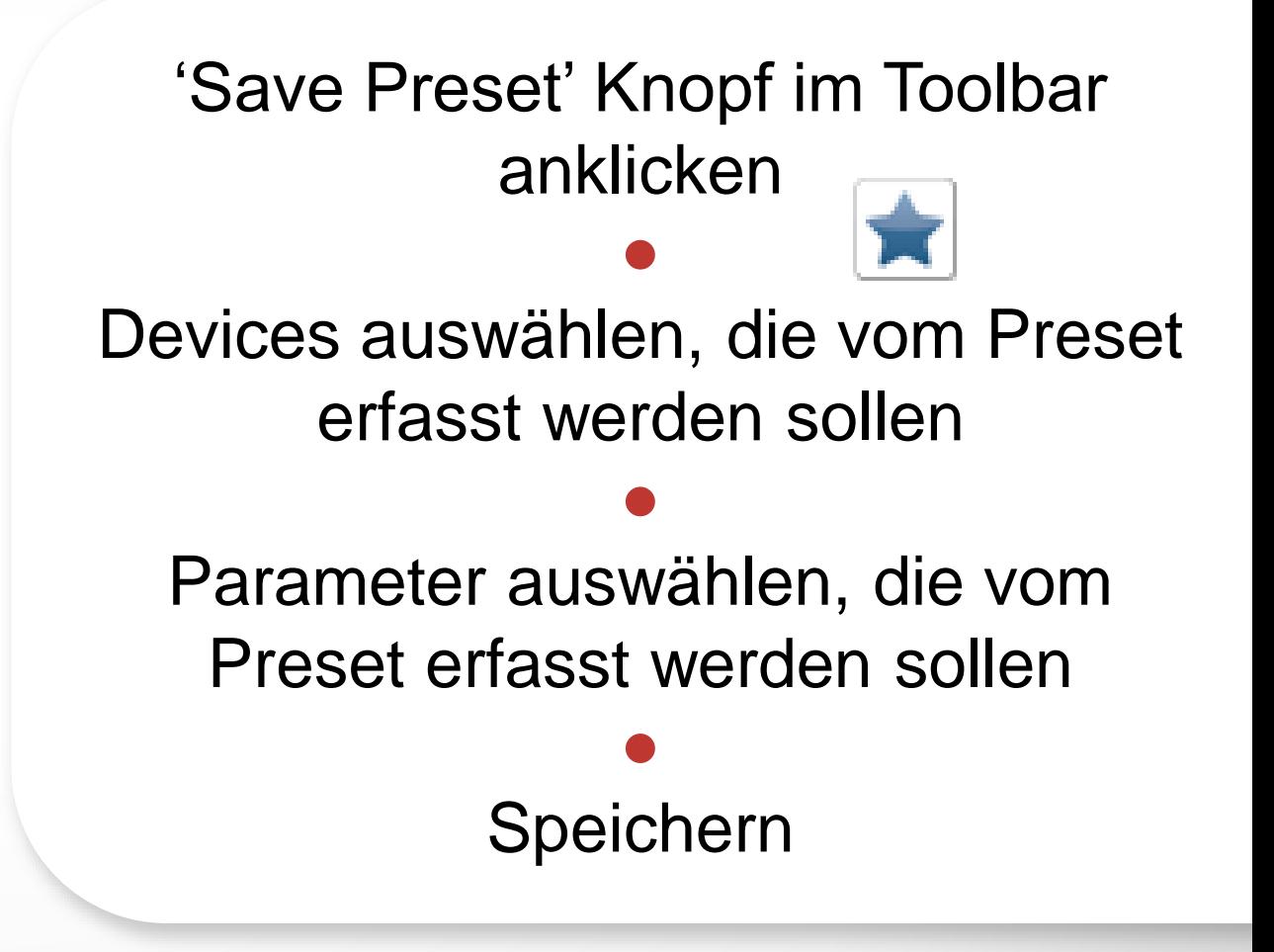

## EIN PRESET LADEN

### Wählen sie "Load Preset"

Wählen sie ein Preset File

●

● Prüfen sie welche Elemente übernommen werden sollen (Namen, Sample Rate, etc.)

Laden

**Dante™** 

●

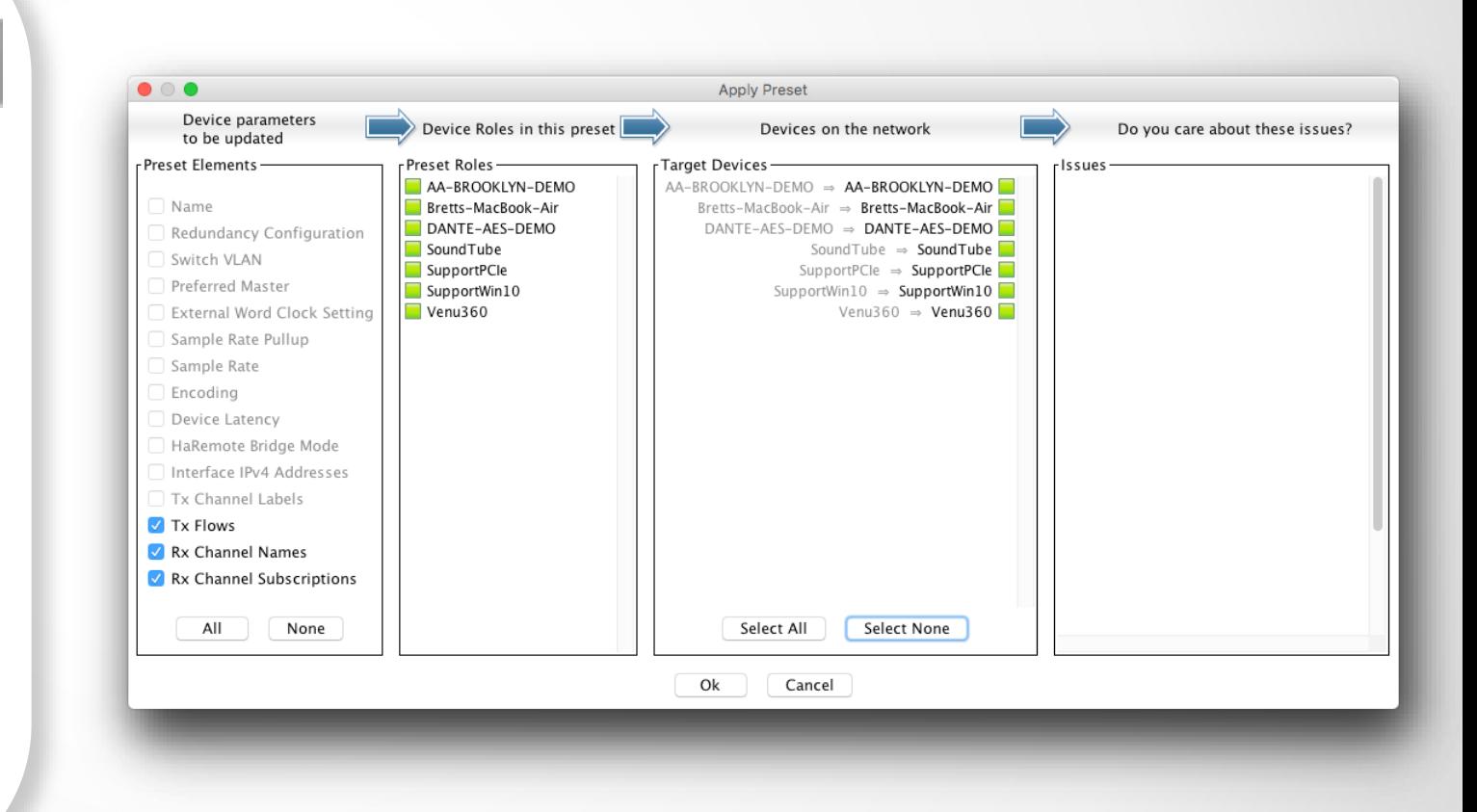

# ANNINE = REDUNDANT

### DANTE CERTIFICATION PROGRAM LEVEL 2

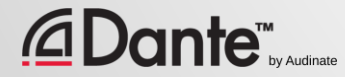

### WAS IST DANTE REDUNDANZ?

Betreiben sie zwei physikalisch getrennte Netzwerke und verwenden sie die Dante PRIMARY und SECONDARY Ports

Audio wird in BEIDEN Netzwerken übertragen (kein Failover)

●

● Keine Clicks oder Pops

#### automatische Konfiguration

●

● Für kritische Anwendungen

### **DEPARTMENT OF** REDUNDANCY DEPARTMENT

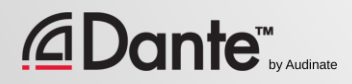

### REDUNDANTER BETRIEB

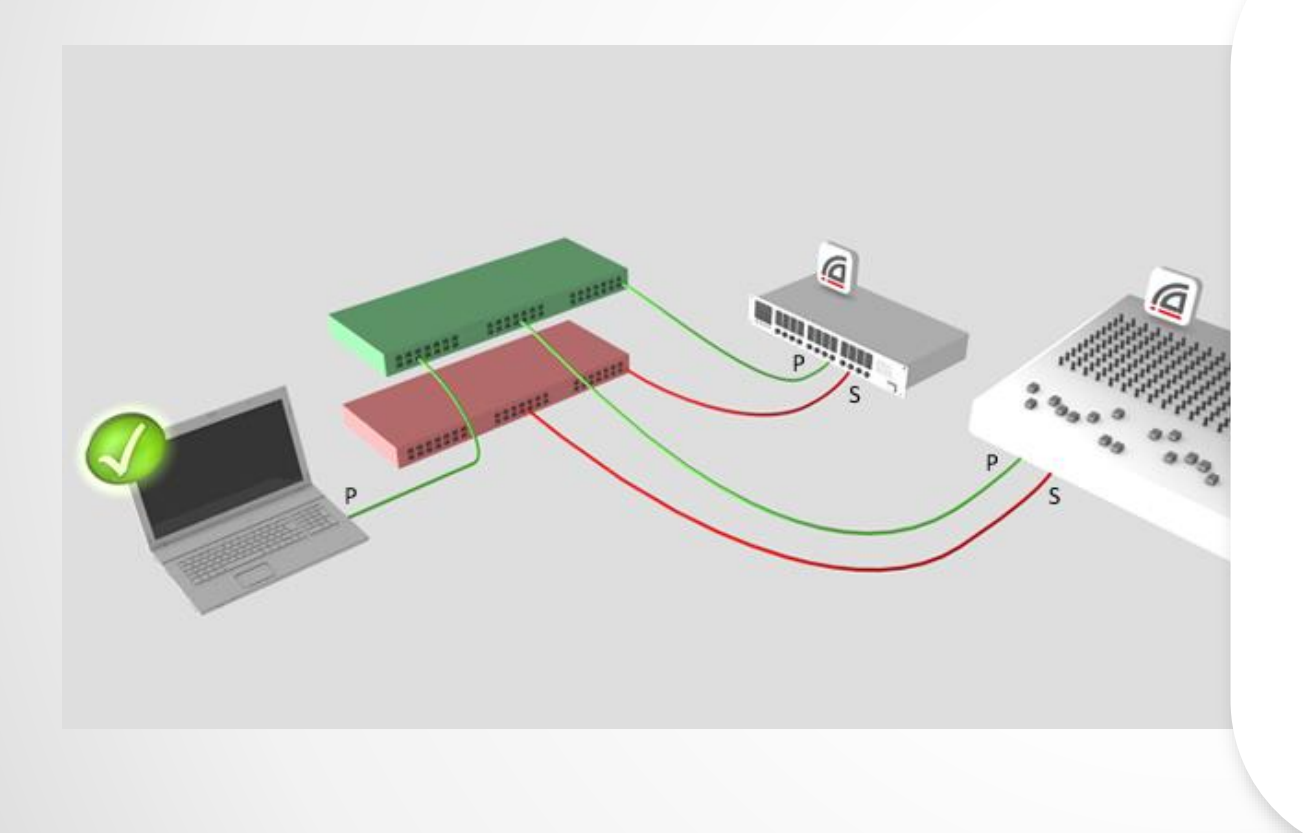

#### Erst das Primary Netzwerk in Betrieb nehmen

●

Getrennte Kabel und Switches für das Secondary Netzwerk verbunden mit dem Secondary Port

Das war's

●

● Es müssen nicht alle Devices Primary & Secondary unterstützen (DVS)

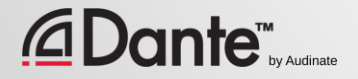

### REDUNDANZ UND DANTE CONTROLLER

Dante Controller kann mit dem Primary oder Secondary Netzwerk verbunden werden

Steuerdaten werden von einem zum anderen Netzwerk übertragen

●

●

Fällt das PRI Netzwerk aus kann der Controller mit dem SEC verbunden werden

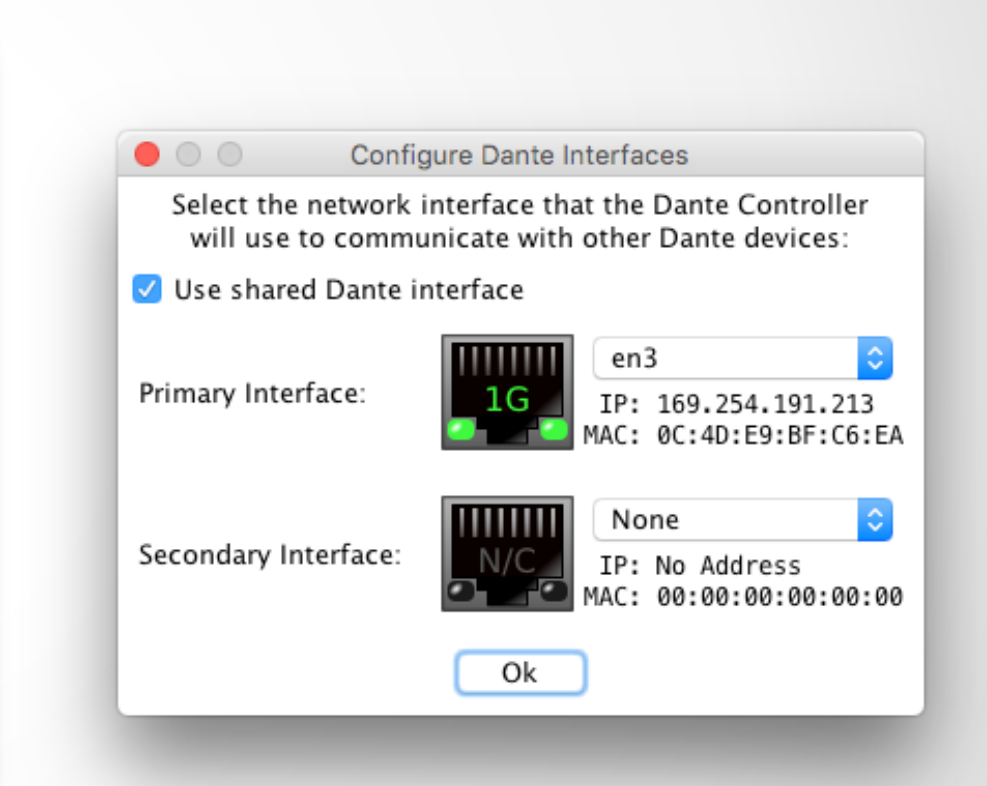

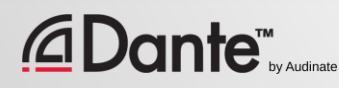

# VIELEN. DANK

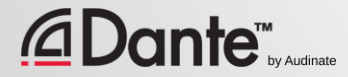